# Register your product and get support at www.philips.com/welcome

19PFL3205H/12

26PFL3205H/12

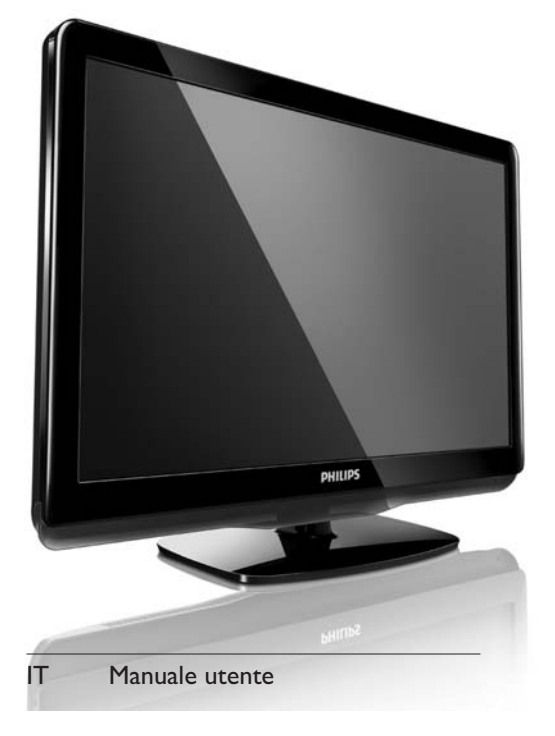

# **PHILIPS**

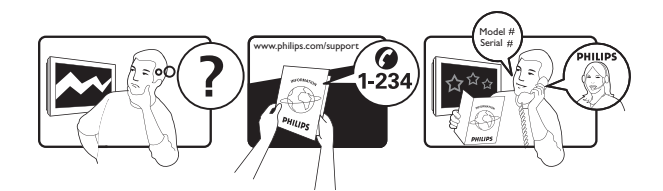

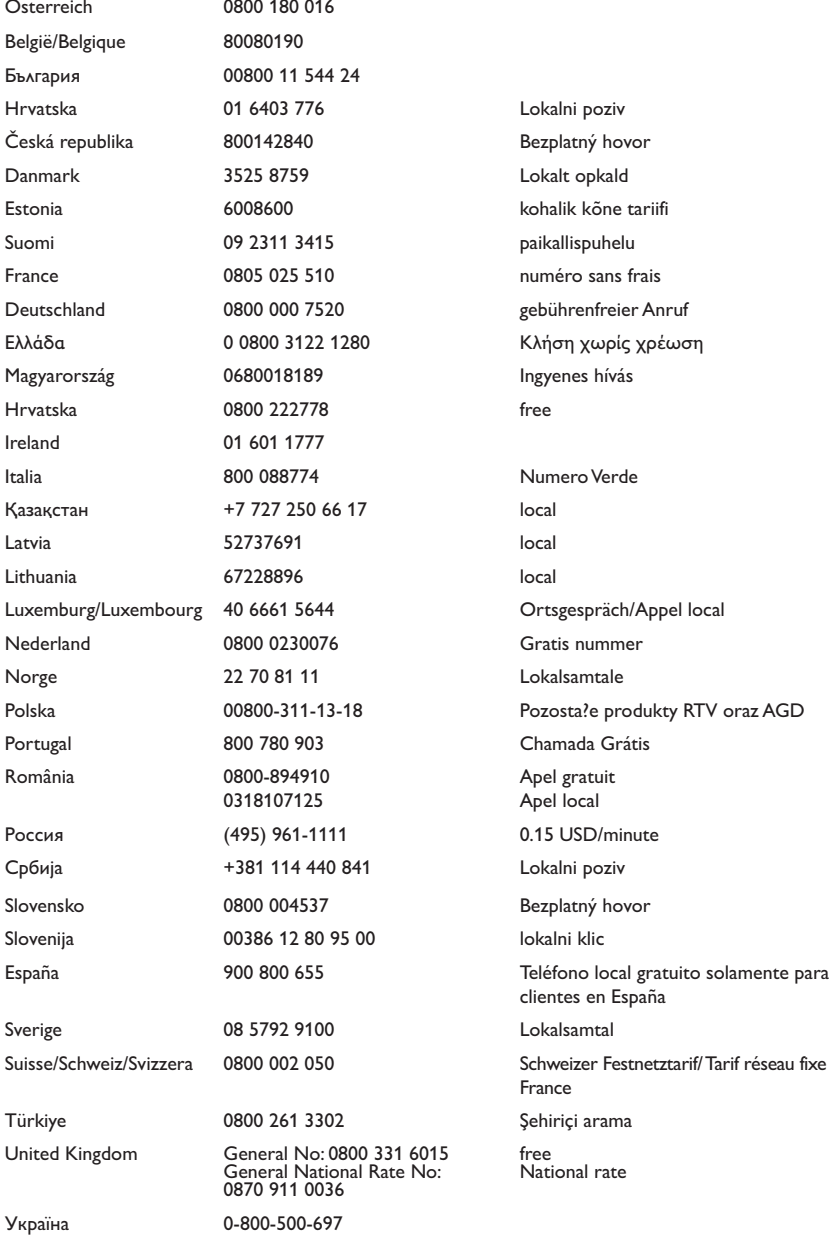

This information is correct at the time of press. For updated information, see www.philips.com/support.

# Sommario

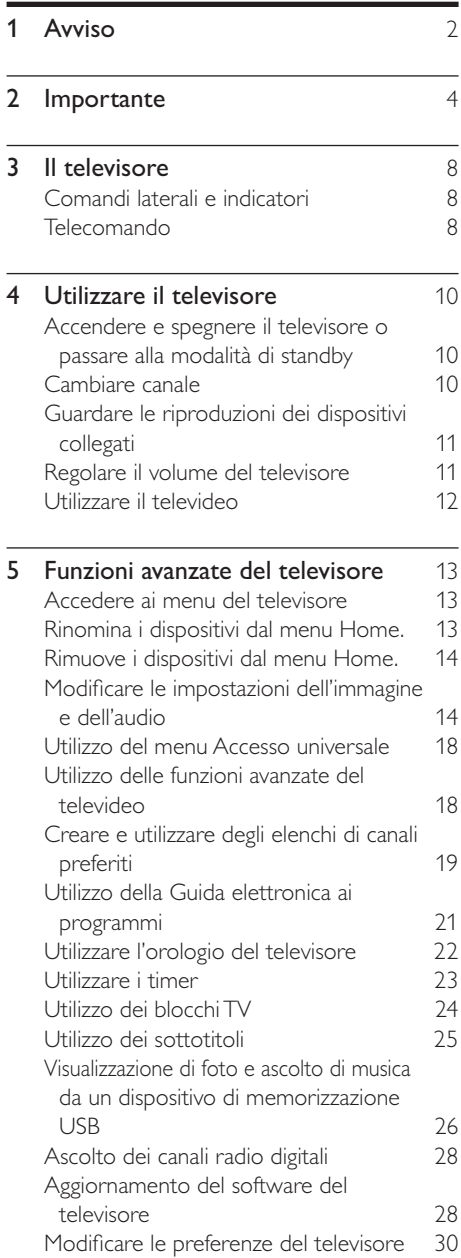

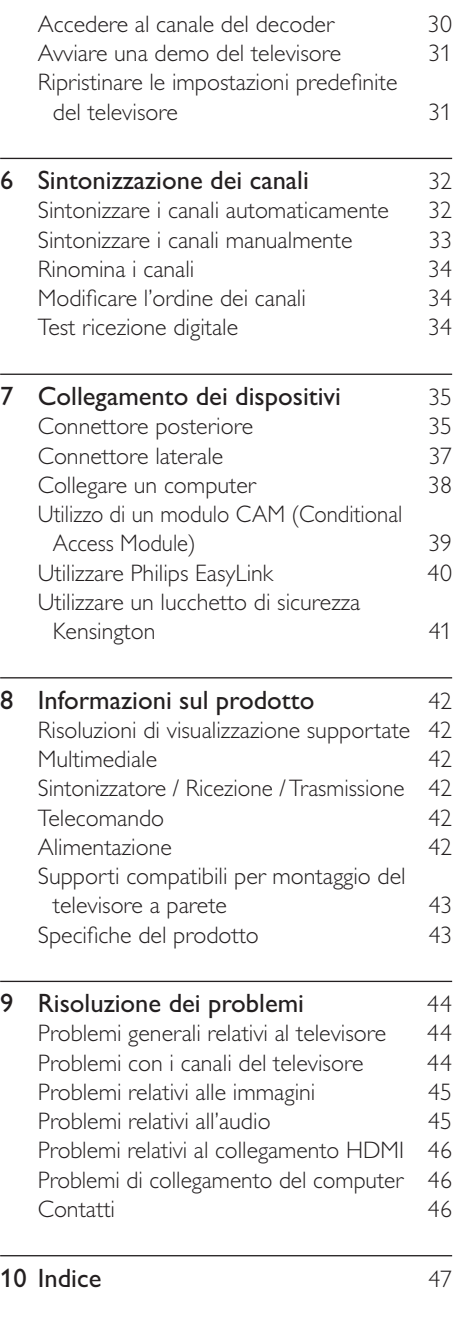

Italiano

# 1 Avviso

2010 © Koninklijke Philips Electronics N.V. Tutti i diritti riservati.

Le specifiche sono soggette a modifica senza preavviso. I marchi sono di proprietà di Koninklijke Philips Electronics N.V o dei rispettivi detentori. Philips si riserva il diritto di modificare i prodotti senza l'obbligo di implementare tali modifiche anche nelle versioni precedenti.

Le informazioni contenute nel presente manuale sono da ritenersi adeguate per l'utilizzo consentito dell'impianto. Se il prodotto, o singoli moduli e procedure, vengono utilizzati per scopi diversi da quelli specificati in questo manuale, è necessario richiedere conferma della validità e dell'adeguatezza delle informazioni qui riportate. Philips garantisce che il materiale non viola alcun brevetto statunitense. Non vengono concesse ulteriori garanzie esplicite o implicite.

#### Garanzia

- Rischio di lesioni, di danni al televisore o di invalidamento della garanzia! Non tentare di riparare da soli il televisore.
- Utilizzare esclusivamente il televisore e gli accessori consigliati dal produttore.
- Il simbolo di attenzione posto sul retro del televisore indica il rischio di scariche elettriche. Non rimuovere per alcun motivo il pannello posteriore del televisore. Per l'assistenza o le riparazioni, contattare sempre il Centro Assistenza Clienti Philips.

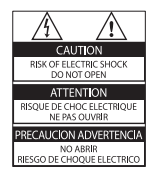

Eventuali operazioni espressamente vietate in questo manuale e procedure di regolazione o montaggio non consigliate o autorizzate nel presente manuale invalidano la garanzia.

#### Caratteristiche dei pixel

Gli schermi a cristalli liquidi sono costituiti da un numero elevato di pixel a colori. Nonostante questo schermo vanti una percentuale di pixel funzionanti pari al 99,999% o superiore, i pixel spenti, quelli sempre accesi o difettosi possono comunque apparire sullo schermo. Si tratta di una caratteristica strutturale degli schermi riconosciuta dai più diffusi standard industriali e non di un malfunzionamento.

#### Conformità ai requisiti EMF

Koninklijke Philips Electronics N.V. produce e commercializza numerosi prodotti per il mercato consumer che, come tutti gli apparecchi elettronici, possono emettere e ricevere segnali elettromagnetici.

Uno dei principali principi aziendali applicati da Philips prevede l'adozione di tutte le misure sanitarie e di sicurezza volte a rendere i propri prodotti conformi a tutte le regolamentazioni e a tutti gli standard EMF applicabili alla data di produzione dell'apparecchio.

In base a tale principio, Philips sviluppa, produce e commercializza prodotti che non hanno effetti negativi sulla salute. Garantisce pertanto che i propri prodotti, se utilizzati nelle modalità previste, sono da ritenersi sicuri in base ai dati scientifici attualmente disponibili.

Inoltre Philips collabora attivamente all'elaborazione degli standard internazionali EMF e di sicurezza ed è in grado di anticipare evoluzioni future degli stessi e di implementarle nei propri prodotti.

#### Fusibile di rete (solo Regno Unito)

Questo televisore è dotato di una spina stampata regolarmente approvata. Nel caso in cui si renda necessario procedere alla sostituzione del fusibile di rete, sostituirlo con un fusibile di valore corrispondente a quello indicato sul connettore (ad esempio 10A).

- 1 Rimuovere il coperchio del fusibile e il fusibile.
- **2** Il nuovo fusibile deve essere conforme alla norma BS 1362 e presentare il marchio di approvazione ASTA. In caso di smarrimento del fusibile, rivolgersi al rivenditore per richiedere il tipo corretto da utilizzare.

**3** Riposizionare il coperchio del fusibile. Ai fini della conformità con la direttiva EMC, la spina di rete di questo prodotto non deve essere asportata dal cavo di alimentazione. Copyright

® Kensington e Microsaver sono marchi registrati di ACCO World Corporation, la cui registrazione è stata accettata negli Stati Uniti e richiesta in tutti gli altri Paesi del mondo.

# **DC DOLBY**

Prodotto su licenza di Dolby Laboratories. Dolby e il simbolo con la doppia D sono marchi di Dolby Laboratories.

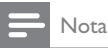

• Disponibile solo in alcuni modelli.

# HƏMI

HDMI, il logo HDMI e High-Definition Multimedia Interface sono marchi o marchi registrati di HDMI licensing LLC. Tutti gli altri marchi registrati e non registrati sono di proprietà dei rispettivi detentori.

#### Dichiarazione di conformità

Si dichiara che l'apparecchio televisori a colori (vedere indicazioni sull'etichetta nel retro della televisione) risponde alle prescrizioni dell'art. 2 comma 1 del D.M. 28 gosto 1995 n. 548.

Fatto in Székesfehérvár, il 02 Febbraio 2010

Philips Consumer Lifestyle Philips Ltd. Assembly Centre Hungary Székesfehérvár, Holland Fasor 6, Hungary

# **Importante**

Leggere bene tutte le istruzioni prima di utilizzare il televisore. La garanzia non copre i danni derivanti dal mancato rispetto delle istruzioni fornite.

#### **Sicurezza**

#### Rischio di scossa elettrica o di incendio!

- Non esporre il televisore a pioggia o acqua. Non collocare contenitori di liquidi, ad esempio vasi, accanto al televisore. Nel caso di versamento di liquidi sul o nel televisore, staccare immediatamente la presa di corrente. Per un controllo del televisore prima dell'uso, contattare il centro di assistenza clienti Philips.
- Non posizionare mai il televisore, il telecomando o le batterie vicino a fiamme esposte o altre fonti di calore, inclusa la luce diretta del sole. Per impedire il propagarsi degli incendi, tenere lontane candele o altre fiamme dal televisore, dal telecomando e dalle batterie.

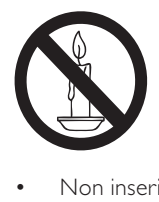

- Non inserire oggetti nelle fessure di ventilazione o nelle altre aperture del televisore.
- Quando il televisore viene ruotato, verificare che il cavo di alimentazione non sia sottoposto a tensione. La tensione del cavo di alimentazione può allentare le connessioni e provocare archi elettrici.

#### Rischio di corto circuito o di incendio!

- Non esporre il telecomando o le batterie a pioggia, acqua o calore eccessivo.
- Evitare di fare forza sulle spine di alimentazione. Le spine di alimentazione non inserite correttamente possono causare archi elettrici o incendi.

#### Rischio di lesioni o danni al televisore!

- Per sollevare e trasportare un televisore che pesa più di 25 kg sono necessarie due persone.
- Quando la TV viene montata a parete, utilizzare solo il supporto fornito. Fissare bene il supporto al televisore. Collocare il televisore su una superficie piana e liscia in grado di sostenere il peso del televisore e del supporto.
- Quando il televisore viene montato a parete, utilizzare un supporto in grado di sostenere il peso dell'apparecchio. Fissare il supporto a una parete in grado di sostenere il peso del televisore e del supporto stesso. Koninklijke Philips Electronics N.V. non sarà da ritenersi responsabile in caso di danni o lesioni riconducibili a montaggi a parete non corretti.

### Rischio di lesioni per i bambini.

Adottare le seguenti precauzioni per prevenire la caduta del televisore e conseguenti lesioni ai bambini:

- Non posizionare il televisore su una superficie coperta da un panno o altro materiale che possa essere tirato e rimosso.
- Assicurarsi che non vi siano parti del televisore che sporgono dal bordo della superficie.
- Non posizionare il televisore su mobili alti (ad esempio, una libreria) prima di fissare il mobile e il televisore alla parete o a un supporto idoneo.
- Informare i bambini sui pericoli legati al fatto di salire sui mobili per raggiungere il televisore.

#### Rischio di surriscaldamento!

• Non installare il televisore in uno spazio ristretto. Lasciare uno spazio di almeno 10 cm intorno al televisore per consentirne la ventilazione. Accertarsi che le aperture di ventilazione del televisore non siano mai coperte da tende o altri oggetti.

#### Rischio di danni al televisore!

• Prima di collegare il televisore alla presa di corrente accertarsi che la tensione di alimentazione corrisponda al valore stampato sul retro dell'apparecchio. Non collegare mai il televisore alla presa di corrente se la tensione è diversa.

#### Rischio di lesioni, incendio o danni al cavo di alimentazione!

- Non collocare il televisore o altri oggetti sul cavo di alimentazione.
- Per scollegare facilmente il televisore dalla presa di corrente, accertarsi di poter accedere al cavo di alimentazione in qualsiasi momento.
- Estrarre sempre il cavo di alimentazione afferrando la spina e non il cavo.
- Scollegare il televisore dalla presa e dall'antenna quando si avvicina un temporale. Durante il temporale, non toccare le parti del televisore, il cavo di alimentazione o dell'antenna.

#### Rischio di danni all'udito!

• Non utilizzare le cuffie ad elevato volume o per intervalli di tempo prolungati.

#### Basse temperature

Se il televisore viene trasportato a temperature inferiori a 5°C, estrarlo dalla confezione e attendere che la relativa temperatura si adatti a quella ambientale prima di collegarlo alla presa elettrica.

#### Protezione dello schermo

- Evitare per quanto possibile le immagini fisse. Le immagini fisse sono quelle che rimangono sullo schermo per periodi di tempo prolungati, ad esempio menu a video, strisce nere e visualizzazioni dell'orario. Se è necessario utilizzare immagini fisse, ridurre il contrasto e la luminosità per evitare danni allo schermo.
- Prima di pulire lo schermo, scollegare il televisore.
- Pulire il televisore e la struttura con un panno morbido leggermente inumidito. Non usare sostanze come alcol, prodotti chimici o detergenti sul televisore.
- Rischio di danni dello schermo del televisore! Non toccare, spingere, strofinare o colpire lo schermo con qualsiasi oggetto.
- Per evitare deformazioni e scolorimenti, asciugare tempestivamente eventuali gocce d'acqua.

## Smaltimento del prodotto e delle batterie

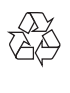

Questo prodotto è stato progettato e realizzato con materiali e componenti di alta qualità, che possono essere riciclati e riutilizzati.

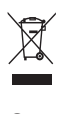

Quando su un prodotto si trova il simbolo del bidone dei rifiuti con una croce, significa che tale prodotto è soggetto alla Direttiva Europea 2002/96/CE. Informarsi sul sistema di raccolta differenziata in vigore per i prodotti elettrici ed elettronici.

Attenersi alle normative locali per lo smaltimento dei rifiuti e non gettare i vecchi prodotti nei normali rifiuti domestici. Il corretto smaltimento dei prodotti non più utilizzabili aiuta a prevenire l'inquinamento ambientale e possibili danni alla salute.

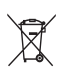

Il prodotto contiene batterie che rientrano nell'ambito della Direttiva Europea 2006/66/EC e non possono essere smaltite con i rifiuti domestici.

Informarsi sulle normative locali relative alla raccolta differenziata delle batterie: un corretto smaltimento permette di evitare conseguenze negative per l'ambiente e la salute.

# Impegno ambientale

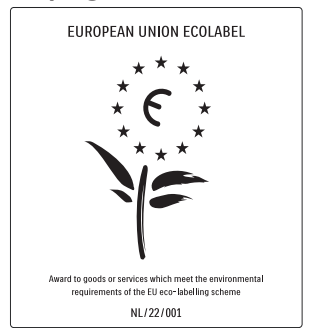

- Elevata efficienza energetica
- Basso consumo in standby

• Progettato per favorire il riciclaggio Philips si impegna continuamente a ridurre l'impatto ambientale dei propri prodotti consumer innovativi. Gli sforzi maggiori sono tesi a migliorare il rispetto per l'ambiente nelle fasi di produzione, a ridurre le sostanze dannose, ad un utilizzo efficiente in termini energetici, a fornire istruzioni per lo smaltimento del prodotto alla fine del suo ciclo di vita e al riciclaggio degli apparecchi. Grazie ai nostri sforzi in materia di protezione dell'ambiente, questo televisore ha ottenuto la certificazione europea Ecolabel, rappresentata da un fiore (www.ecolabel.eu).

Informazioni dettagliate sul consumo energetico in standby, sulla politica relativa alla garanzia, sulle parti di ricambio e sul riciclaggio di questo televisore sono disponibili sul sito Web Philips www.philips.com, nell'area relativa al proprio paese.

Questo televisore dispone di funzioni che consentono il risparmio energetico. Questo televisore ha ottenuto la certificazione europea per le sue qualità ambientali.

#### Funzioni per il risparmio energetico

- Risparmio energetico Questo tipo di impostazione per il televisore combina altre opzioni per il risparmio energetico. Vedere le impostazioni "intelligenti" all'interno del menu di configurazione.
- Basso consumo energetico in standby I collegamenti elettrici avanzati e leader nel settore riducono notevolmente il consumo energetico del televisore, senza perdere la funzionalità standby costante.

Gestione energetica (Disponibile solo in alcuni modelli)

Il sistema di gestione avanzato dell'alimentazione di questo TV consente un consumo efficiente. È possibile infatti verificare l'impatto in termini di consumo energetico delle impostazioni personali del TV, del livello di luminosità dell'immagine su schermo e delle condizioni di luminosità dell'ambiente.

#### Fine del ciclo di vita

Per le informazioni sul corretto smaltimento del televisore e delle batterie, consultare la sezione Smaltimento del prodotto e delle batterie nel manuale (vedere 'Smaltimento del prodotto e delle batterie' a pagina 6) dell'utente.

# 3 Il televisore

Congratulazioni per l'acquisto e benvenuti in Philips! Per trarre il massimo vantaggio dall'assistenza fornita da Philips, registrare il proprio televisore sul sito: www.philips.com/welcome.

In questa sezione è riportata una panoramica delle funzioni e dei comandi più utilizzati di questo televisore.

# Comandi laterali e indicatori

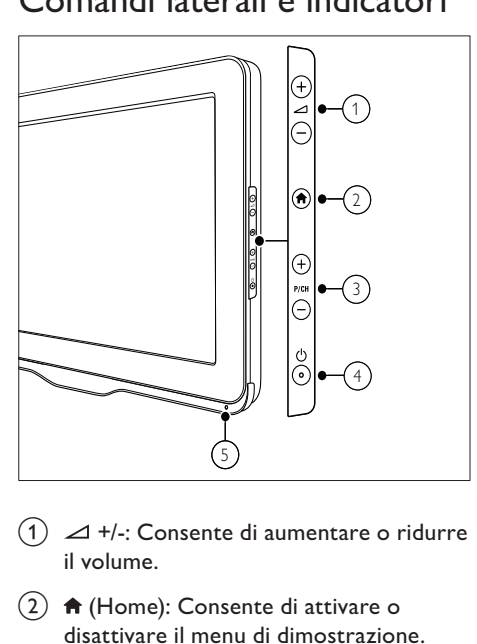

- $\pi$   $\Delta$  +/-: Consente di aumentare o ridurre il volume.
- $\begin{pmatrix} 2 \end{pmatrix}$   $\bigoplus$  (Home): Consente di attivare o disattivare il menu di dimostrazione.
- $(3)$  P/CH +/-: Consente di passare al canale successivo o precedente.
- $\overline{a}$   $\circ$  (Alimentazione): Consente di accendere o spegnere il prodotto. Il prodotto non è completamente spento, a meno che non venga scollegato dalla presa di alimentazione.
- $(5)$  Sensore del telecomando.

Telecomando

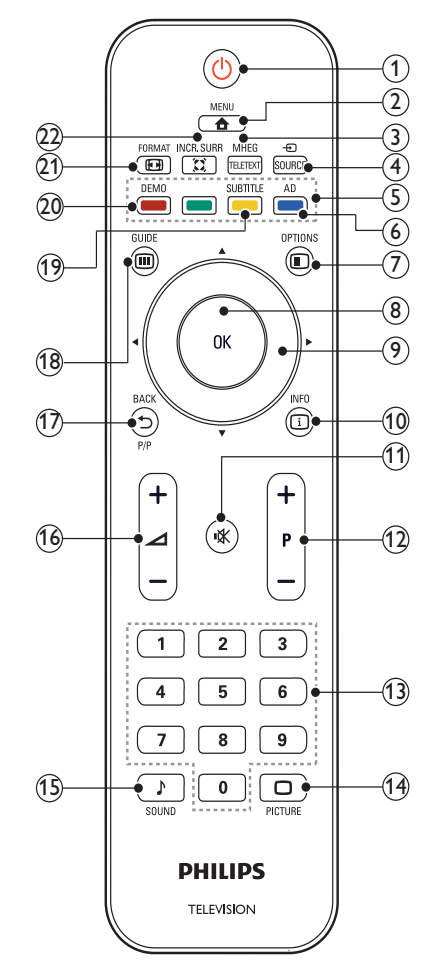

#### $(1)$   $\circ$  (Standby-Acceso)

- Consente di attivare la modalità standby se il televisore è acceso.
- Consente di accendere il televisore se è in standby.

#### $\Omega$   $\triangle$  MENU

Consente di attivare o disattivare il menu principale.

#### (3) MHEG/TELETEXT

Consente di attivare o disattivare il televideo.

### $(4)$   $\oplus$  SOURCE

Consente di selezionare i dispositivi collegati.

(5) Tasti colorati Consente di selezionare attività o opzioni.

#### f AD (Descrizione audio) (solo per televisori digitali RF)

Solo Regno Unito: consente di attivare commenti audio per non vedenti.

 $(7)$  **E** OPTIONS

Consente di accedere alle opzioni relative all'attività o selezione corrente.

 $(8)$  OK

Consente di confermare una voce o una selezione e visualizzare la griglia dei canali quando si guarda la televisione.

 $(9)$  **AV4** (Tasti di navigazione) Consente di navigare tra i menu.

 $(10)$  INFO

Consente di visualizzare le informazioni sul programma, quando disponibili. Se le informazioni sono distribuite su più pagine, premere OPTIONS per passare alla pagina successiva.

 $(h)$   $\mathcal K$  (Disattivazione dell'audio)

Consente di disattivare o ripristinare il volume.

### $(12)$  P +/- (Programma +/-)

Consente di passare al canale successivo o precedente. Quando il menu TV è attivo, questo tasto consente di scorrere la pagina verso l'alto o verso il basso.

 $(13)$  0-9 (Tasti numerici)

Consentono di selezionare un canale o un'impostazione.

- $(14)$   $\Box$  PICTURE (Immagine smart) Consente di avviare il menu dell'immagine.
- (15) SOUND (Audio smart) Consente di avviare il menu dell'audio.
- $(16)$   $\angle$  +/- (Volume +/-)

Consente di aumentare o ridurre il volume.

### $(17)$   $\rightarrow$  BACK P/P (Canale precedente)

- Consente di tornare a una schermata precedente.
- Consente di tornare al canale precedentemente visualizzato.

#### $(18)$  m GUIDE

Consente di spostarsi tra la griglia dei canali e l'elenco dei programmi.

(19) SUBTITLE (solo per televisori digitali RF)

Consente di attivare o disattivare i sottotitoli.

- (20) DEMO (Utilizzato solo in alcuni modelli) Consente di attivare o disattivare il menu di dimostrazione.
- $(21)$  **EX** FORMAT

Consente di selezionare il formato delle immagini.

## $(22)$   $\tilde{\lambda}$  INCR. SURR

Consente di attivare Incredible Surround per le sorgenti stereo. Consente di attivare la modalità spaziale per le sorgenti mono.

## Utilizzo del telecomando

Quando si utilizza il telecomando, tenerlo a distanza ravvicinata dal televisore e puntarlo verso il sensore. Verificare che il segnale del telecomando non sia bloccato da mobili, pareti o altri oggetti.

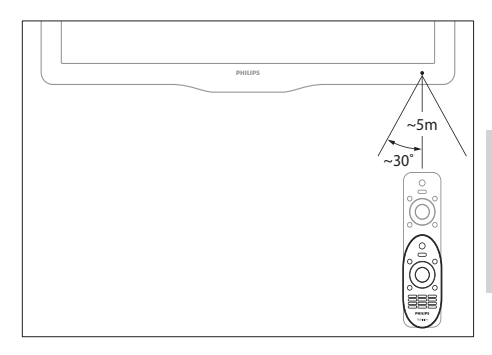

9 IT

# 4 Utilizzare il televisore

In questa sezione sono riportate le istruzioni per eseguire delle operazioni di base con il televisore.

## Accendere e spegnere il televisore o passare alla modalità di standby

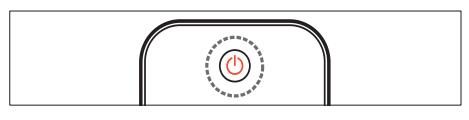

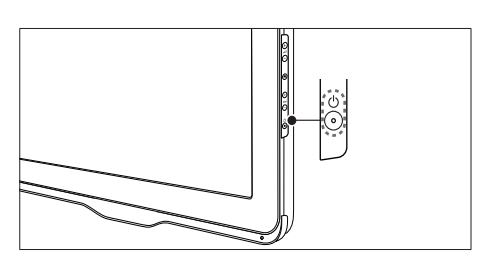

#### Per accendere il televisore

- Se l'indicatore di standby è spento, premere  $\circlearrowleft$  (Alimentazione) sul lato del televisore.
- Se l'indicatore di standby è acceso (rosso), premere  $\circlearrowright$  (Standby-Acceso) sul telecomando.

### Per mettere il televisore in standby

- Premere  $\circlearrowleft$  (Standby-Acceso) sul telecomando.
	- » L'indicatore di standby si accende (rosso).

#### Per spegnere il televisore

- Premere  $\Phi$  (Alimentazione) sul lato del televisore.
	- → L'indicatore di standby si spegne.

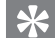

#### Suggerimento

• Sebbene il consumo di energia del televisore in standby sia notevolmente ridotto, continuerà comunque a esserci consumo energetico. Se il televisore non viene utilizzato per lunghi periodi di tempo, scollegare il cavo di alimentazione dalla presa di corrente.

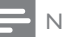

#### Nota

• Se non si riesce a trovare il telecomando e si desidera accendere il televisore quando è in standby, premere P/CH +/- sul lato del televisore.

# Cambiare canale

- Premere P +/- sul telecomando o P/CH +/- sul lato del televisore.
- Immettere il numero di un canale tramite i Tasti numerici.
- Premere OK per utilizzare la griglia dei canali.
- Premere  $\leftrightarrow$  BACK P/P sul telecomando per tornare al canale precedentemente visualizzato.

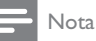

• Se si utilizza un elenco di preferiti, è possibile selezionare solo i canali nell'elenco (vedere 'Selezionare un elenco di canali preferiti' a pagina 19).

## Sintonizzazione con la griglia dei canali

La griglia dei canali consente di visualizzare tutti i canali disponibili in un formato a griglia.

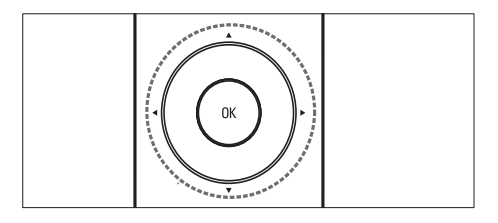

- 1 Premere OK.
	- » Viene visualizzata la griglia dei canali.
- 2 Premere  $\blacktriangle$   $\blacktriangleright$   $\blacktriangleright$  per sfogliare la griglia dei canali.
- 3 Premere OK per selezionare un canale.

# Guardare le riproduzioni dei dispositivi collegati

#### Nota

• Accendere il dispositivo prima di selezionarlo come sorgente sul televisore.

## Utilizzare il tasto della sorgente

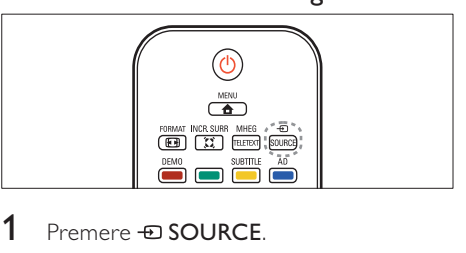

- 1 Premere  $\oplus$  SOURCE.
	- » Viene visualizzato l'elenco delle sorgenti.
- **2** Premere  $\blacktriangle\blacktriangledown$  per selezionare un dispositivo.
- 3 Premere OK per confermare la scelta effettuata.
	- » Il televisore si sintonizza sul dispositivo selezionato.

# Regolare il volume del televisore

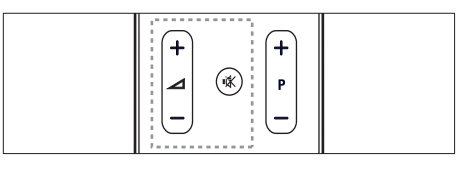

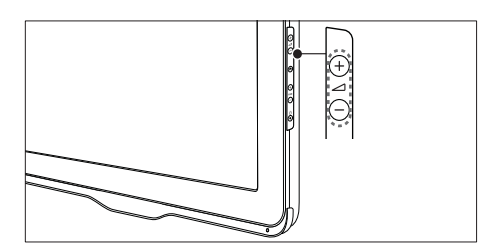

#### Per aumentare o ridurre il volume

Premere  $\angle$  +/-.

#### Per escludere o includere l'audio

- Premere  $*$  per disattivare l'audio.
- Premere nuovamente  $*$  per riattivare l'audio.

# Utilizzare il televideo

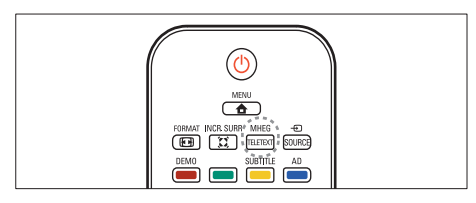

- 1 Premere MHEG/TELETEXT. » Viene visualizzata la pagina di indice.
- 2 Selezionare una pagina come segue:<br>• Premere i Tasti numerici per
	- Premere i Tasti numerici per immettere un numero di pagina
	- Premere **P +/-** per visualizzare la pagina successiva o quella precedente
	- Premere i Tasti colorati per selezionare una voce associata al codice colori
	- Premere <br /> **BACK** per tornare alla pagina visualizzata precedentemente
- 3 Premere MHEG/TELETEXT per uscire dal televideo.

# 5 Funzioni avanzate del televisore

## Accedere ai menu del televisore

I menu consentono di installare i canali, regolare le impostazioni relative a immagini e audio, nonché accedere ad altre funzioni.

- 1 Premere  $\triangle$  MENU.
	- » Viene visualizzata la schermata dei menu.

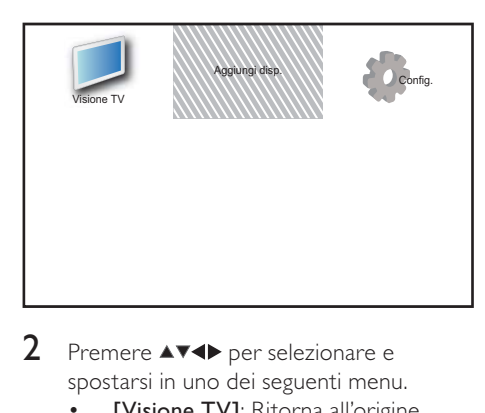

- 2 Premere  $\blacktriangle$   $\blacktriangledown$  per selezionare e spostarsi in uno dei seguenti menu.
	- [Visione TV]: Ritorna all'origine antenna se è selezionata un'altra origine.
	- [Aggiungi disp.]: Aggiunge nuovi dispositivi al menu Home.
	- [Config.]: Consente di accedere ai menu per modificare le impostazioni dell'immagine, dell'audio ed altre impostazioni.
- 3 Premere OK per confermare la scelta effettuata.
- $4$  Premere  $\triangle$  MENU per uscire.

### Suggerimento

• Dopo avere selezionato [Aggiungi disp.], seguire le istruzioni visualizzate per selezionare il dispositivo e il connettore corretti.

## Rinomina i dispositivi dal menu Home.

Dopo aver aggiunto un nuovo dispositivo al menu Home, rinominarlo in base alle proprie preferenze.

- 1 Premere <del>A</del> MENU.<br>2 Premere AVED per
- Premere  $\triangle\blacktriangledown\blacktriangle\blacktriangledown$  per selezionare un dispositivo da rinominare.
- 3 Premere **DOPTIONS**.
	- » Viene visualizzato il menu delle opzioni.
- 4 Premere  $\blacktriangle\blacktriangledown$  per selezionare [Rinom. disp.], quindi premere OK.
	- » Viene visualizzata una casella di immissione testo.
- 5 Premere  $\sqrt{\phantom{a}}$  per selezionare i caratteri.
- 6 Premere OK per confermare i caratteri.<br>7 Selezionare **(Final**, quindi premere OK
	- Selezionare [Fine], quindi premere OK per terminare la rinominazione dei dispositivi.

#### Nota

- Il nome dei dispositivi può contenere fino a 16 caratteri.
- Premere [Aa] per convertire le lettere maiuscole in lettere minuscole e viceversa.

## Rimuove i dispositivi dal menu Home.

Se un dispositivo non è più collegato al televisore, rimuoverlo dal menu Home.

- $1$  Premere  $\bigtriangleup$  MENU.
- 2 Premere  $\blacktriangle$   $\blacktriangledown$   $\blacktriangledown$  per selezionare un dispositivo da rimuovere.
- 3 Premere © OPTIONS.<br>4 Premere AV per selezio
- Premere ▲▼ per selezionare [Rimuovi disp.], quindi premere OK.
- $5$  Selezionare [Rimuovi], quindi premere **OK** 
	- » Il dispositivo selezionato viene rimosso dal menu Home.

# Modificare le impostazioni dell'immagine e dell'audio

Modificare le impostazioni dell'immagine e dell'audio per soddisfare le proprie preferenze. È possibile applicare impostazioni predefinite o modificare le impostazioni manualmente.

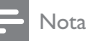

• Quando si guarda la televisione o si utilizzano dei dispositivi esterni, premere DOPTIONS, quindi selezionare [Immagini e sonoro] per un accesso rapido alle impostazioni dell'immagine e dell'audio.

## Utilizzo di Assistente impostazioni

Utilizzare l'Assistente impostazioni per selezionare le impostazioni più appropriate per immagini e audio.

- 1 Premere  $\triangle$  MENU.
- 2 Premere  $\sqrt{\bullet}$  per selezionare [Config.] > [Immagine] > [Assist. imp.].
- 3 Premere OK.
	- » Viene visualizzato il menu [Assist. imp.]. Seguire le istruzioni visualizzate per selezionare le impostazioni preferite per l'immagine.

## Utilizzare Immagine smart

Utilizzare la funzione Immagine smart per applicare le impostazioni predefinite dell'immagine.

- 1 Premere  $\Box$  PICTURE.
	- » Viene visualizzato il menu [Img Smart].
- **2** Premere  $\blacktriangle\blacktriangledown$  per selezionare una delle seguenti impostazioni:
	- **[Personale]**: Applica le impostazioni selezionate nel [Assist. imp.] menu.
	- [Vivido]: Applica impostazioni ricche e dinamiche.
	- [Standard]: Regola le impostazioni dell'immagine per soddisfare la maggior parte degli ambienti e dei tipi di video.
	- **[Cinema]**: Applica le impostazioni per la visualizzazione ottimale di film.
	- [Gioco]: Applica le impostazioni per i videogiochi.
	- [Risp. energ.]: Applica le impostazioni a basso consumo.
	- [Naturale]: Applica la qualità dell'immagine ottimale.
	- [Person.]: Elenca le impostazioni personalizzate dell'immagine.
- **3** Premere OK per confermare la scelta effettuata.
	- » L'impostazione di Immagine smart selezionata viene applicata.

## Regolare manualmente le impostazioni dell'immagine

- 1 Premere <del>a</del> MENU.<br>2 Premere AVED per
- Premere  $\blacktriangle$   $\blacktriangledown$   $\blacktriangle$  per selezionare [Config.] > [Immagine].
- $3$  Premere  $4 \times 4$  per selezionare le seguenti impostazioni.
- [Img Smart]: Consente di accedere alle impostazioni predefinite di Immagine smart.
- [Contr. video]: Regola l'intensità dei contenuti video, mantenendo invariata la retroilluminazione.
- [Contrasto]: Regola l'intensità delle aree retroilluminate, mantenendo invariati i contenuti video.
- [Luminosità]: Regola l'intensità e i dettagli delle aree scure.
- [Colore]: Regola la saturazione del colore.
- **[Tonalità]**: Compensa le variazioni cromatiche.
- [Nitidezza]: Regola il livello di nitidezza dell'immagine.
- [Riduz. rumore]: Filtra e riduce i disturbi di un'immagine.
- [Tinta]: Regola il bilanciamento dei colori in un'immagine.
- **[Tinta person.]:** Consente di definire un'impostazione personalizzata per la tinta. (Disponibile solo se [Tinta] > [Person.] è selezionato)
- **[Crystal Clear]**: Regola ciascun pixel perché corrisponda ai pixel circostanti. Ciò produce un'immagine nitida ad alta definizione.
	- **[Contr. dinamico]**: Aumenta il contrasto. A [Medio] è l'impostazione consigliata.
	- [Mod./Im. cod.]: Regola la luminosità della retroilluminazione del televisore in base alle condizioni della luce.
	- [Ri. artif. MPEG]: Rende le transizioni più sfumate nelle immagini digitali. Questa funzione può essere attivata o disattivata.
	- [Miglior. col.]: Rende i colori più vivaci e migliora la risoluzione dei dettagli in colori vivaci. Questa funzione può essere attivata o disattivata.
- [Modalità PC]: Regola l'immagine quando un PC è collegato al televisore tramite HDMI o DVI.
- [Formato img]: Modifica il formato dell'immagine.
- [Dim. immagine]: Regola l'area di visualizzazione (se impostato al massimo, ci potrebbero essere delle interferenze o la qualità dell'immagine potrebbe risultare scarsa).
- [Spost. orizz.]: Regola l'immagine orizzontalmente per PC-VGA, DVI, HDMI o YPbPr.
- [Spost. vert.]: Regola l'immagine verticalmente per PC-VGA, DVI, HDMI o YPbPr.

## Modificare il formato immagine

#### 1 Premere FB FORMAT.

- » Viene visualizzata la barra del formato dell'immagine.
- **2** Premere  $\blacktriangle\blacktriangledown$  per selezionare un formato dell'immagine.
	- » Il formato dell'immagine selezionato viene attivato.
- 3 Premere OK per confermare la scelta effettuata.

## Riepilogo dei formati dell'immagine

È possibile configurare le seguenti impostazioni dell'immagine.

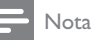

• In base al formato della sorgente dell'immagine, alcune impostazioni dell'immagine potrebbero non essere disponibili.

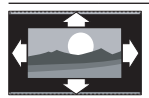

#### [Formato auto.]:

(Non disponibile con la modalità PC.) Visualizza automaticamente il formato di immagine appropriato. In caso contrario, viene applicato il formato widescreen.

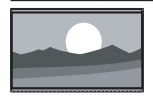

[Super zoom]: (Non per modo HD e PC) Rimuove le barre laterali nere ai lati delle trasmissioni in 4:3. La distorsione applicata è minima.

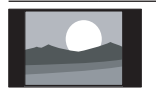

[4:3]: Visualizza il formato classico 4:3.

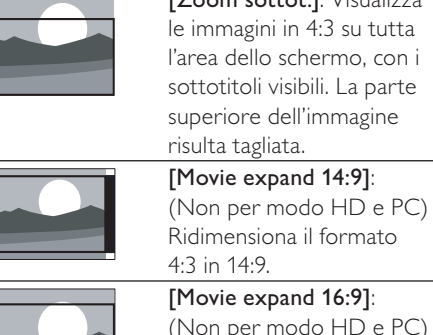

[Zoom sottot.]: Visualizza le immagini in 4:3 su tutta l'area dello schermo, con i sottotitoli visibili. La parte superiore dell'immagine risulta tagliata.

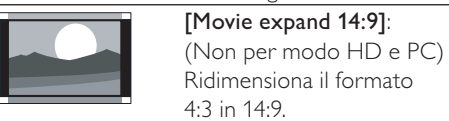

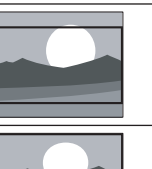

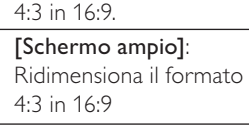

Ridimensiona il formato

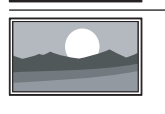

[Non in scala]: Solo per i modi HD e PC e solo per alcuni modelli. Consente la massima nitidezza. Può essere presente una certa distorsione dovuta ai sistemi dell'emittente. Per ottenere i risultati ottimali, impostare la risoluzione del PC su Schermo Largo.

## Utilizzare Audio smart

Utilizzare la funzione Audio smart per applicare le impostazioni predefinite dell'audio.

- 1 Premere SOUND.
	- » Viene visualizzato il menu [Audio Smart].
- **2** Premere  $\blacktriangle\blacktriangledown$  per selezionare le seguenti impostazioni.
	- [Person.]: Applica le impostazioni personalizzate nel menu dell'audio.
	- [Standard]: Regola le impostazioni dell'audio per soddisfare la maggior parte degli ambienti e dei tipi di audio.
	- [Notizie]: Applica le impostazioni ideali per l'audio parlato, ad esempio i notiziari.
	- [Film]: Applica le impostazioni ideali per i film.
- 3 Premere OK per confermare la scelta effettuata.
	- » L'impostazione di Audio smart selezionata viene applicata.

## Regolare manualmente le impostazioni dell'audio.

- 1 Premere <del>a</del> MENU.<br>2 Premere **AVE** per
- Premere  $\triangle \blacktriangledown \triangle \blacktriangledown$  per selezionare [Config.] > [Audio].
	- » Viene visualizzato il menu [Audio].
- **3** Premere  $\triangle \blacktriangledown \triangle \blacktriangledown$  per selezionare le seguenti impostazioni.
- [Audio Smart]: Consente di accedere alle impostazioni predefinite di Audio smart.
- [Bassi]: Regola il livello dei bassi.
- [Alti]: Regola il livello degli acuti.
- **Sinc. audio digitalel:** Attiva o disattiva il ritardo di sincronizzazione dell'audio. Quando si abilita questa funzione, il televisore sincronizza l'audio con le immagini sullo schermo. Quando si disabilita questa funzione, è necessario regolare il ritardo di sincronizzazione dell'audio su un dispositivo esterno connesso al televisore. (Disponibile solo con connessione SPDIF)
- [Volume]: Regola il volume.
- [Volume non vedenti]: Imposta l'avvicendamento dell'audio per gli ipovedenti con l'audio normale. Quando disponibile, l'audio per gli ipovedenti include le descrizioni audio delle azioni sullo schermo. È anche possibili abilitare la funzione premendo AD (Descrizione audio). (Solo Regno Unito).
- **[Bilanciamento]**: Regola il bilanciamento degli altoparlanti sinistro e destro.
- **[Lingua audio]**: Disponibile soltanto per canali digitali, in trasmissioni multilingua. Elenca le lingue disponibili per l'audio.
- [Dual I-II]: Consente di scegliere tra le lingue audio se i programmi vengono trasmessi in dual sound.
- [Mono/Stereo]: Consente di scegliere mono o stereo se i programmi sono trasmessi in stereo.
- [Altop. TV]: Attiva o disattiva gli altoparlanti del televisore. (Questa opzione è disponibile solo quando si seleziona Easylink).
- [Surround]: Attiva il suono spaziale.
- [Volume cuffie]: Regola il volume delle cuffie.
- [Autoregolazione volume]: Riduce automaticamente le variazioni improvvise del volume quando, ad esempio, si passa da un canale all'altro.
- [Delta volume]: Livella le differenze di volume fra i canali o gli apparecchi collegati. Attiva il dispositivo collegato prima di modificare il volume delta.
- [SPDIF OUT]: Seleziona il tipo di uscita audio digitale.
	- [PCM]: Converte il tipo di audio non PCM in formato PCM.
	- [Multicanale]: Invia l'uscita audio al sistema home theater.

# Utilizzo del menu Accesso universale

È possibile attivare il menu Accesso universale durante la prima sintonizzazione. Una volta attivato, è possibile accedere rapidamente ai menu per non udenti e non vedenti quando si guarda la televisione o si utilizzano dispositivi esterni.

### Suggerimento

- È inoltre possibile attivare il menu Accesso universale selezionando [Config.] > [Installazione] > [Preferenze] > [Acc. universale] > [Accensione].
- $1$  Quando si guarda la televisione, premere **OPTIONS.** 
	- » Viene visualizzato il menu delle opzioni EPG.
- 2 Selezionare [Acc. universale], quindi premere  $OK o \triangleright$  per accedere.
- **3** Premere  $\blacktriangleleft$  per selezionare una delle seguenti opzioni e premere OK per accedere.
	- [Non udenti]: Attiva o disattiva i sottotitoli per non udenti.
	- [Difficoltà visive]: Consente di selezionare gli altoparlanti, le cuffie o entrambi per l'audio [Volume non vedenti]. Selezionare [Spegnimento] per disattivare Descrizione audio. (Solo Regno Unito).
	- [Volume non vedenti]: Regola il volume dell'audio per non vedenti.
	- Suggerimento

• Premere i pulsanti alfanumerici sul telecomando per accedere alle opzioni.

# Utilizzo delle funzioni avanzate del televideo

## Accedere al menu delle opzioni di televideo

Accedere alle funzioni del televideo tramite il menu delle opzioni di televideo.

- 1 Premere MHEG/TELETEXT.
	- » Viene visualizzata la schermata di televideo.

## 2 Premere **DOPTIONS**

- » Viene visualizzato il menu delle opzioni di televideo.
- **3** Premere  $\triangle\blacktriangledown$  per selezionare una delle seguenti opzioni.
	- [Visualizza]: Nasconde o mostra le informazioni nascoste di una pagina, quali ad esempio le soluzioni di enigmi e puzzle.
	- [Scor. sottop.]: Scorre automaticamente le sottopagine, se disponibili.
	- [Lingua]: Passa a un altro gruppo di lingue per visualizzare correttamente una lingua quando tale lingua utilizza un set di caratteri diverso.
	- [Fermo pagina]: Blocca la pagina corrente.
	- [Schermo doppio] / [Schermo intero]: Attiva e disattiva il televideo con doppio schermo.
- $4$  Premere  $4 \times 1$  per selezionare, quindi premere OK per confermare.
- **5** Premere  $\rightarrow$  BACK per uscire dal menu delle opzioni del televideo.

## Selezionare le sottopagine del televideo

Una pagina di televideo può includere numerose sottopagine. Le sottopagine vengono visualizzate su una barra accanto al numero di pagina principale.

- 1 Premere MHEG/TELETEXT. » Viene visualizzata la schermata di
	- televideo.
- **2** Premere  $\triangle\mathbf{v}$  per selezionare una pagina del televideo.
- **3** Premere  $\blacktriangle$  per accedere a una sottopagina.

## Selezionare l'elenco TOP

Il televideo TOP (Table Of Pages) consente di passare da un argomento all'altro senza utilizzare i numeri di pagina. TOP non viene trasmesso su tutti i canali televisivi.

- 1 Premere MHEG/TELETEXT.
	- » Viene visualizzata la schermata di televideo.
- 2 Premere **ELINEO** » Viene visualizzato elenco TOP
- **3** Premere  $\triangle \blacktriangledown \triangle \blacktriangledown$  per selezionare un argomento.
- $4$  Premere OK per visualizzare la pagina.

# Creare e utilizzare degli elenchi di canali preferiti

È possibile creare elenchi contenenti i canali televisivi preferiti, in modo da poterli trovare facilmente.

## Selezionare un elenco di canali preferiti

- $1$  Quando si guarda la televisione, premere OK per visualizzare la griglia dei canali.
- 2 Premere **DOPTIONS**.
	- » Viene visualizzato il menu delle opzioni dei canali.
- **3** Premere  $\blacktriangle\blacktriangledown$  per selezionare [Seleziona elenco], quindi premere OK per accedere.
	- » Vengono visualizzate le opzioni dell'elenco dei canali.
- 4 Selezionare [Preferito], quindi premere **OK** 
	- » Solo i canali nell'elenco di preferiti vengono visualizzati nella griglia dei canali.

#### Nota

• La griglia dei canali è vuota fino a quando non vengono aggiunti canali all'elenco dei preferiti.

## Visualizzare tutti i canali

È possibile uscire da un elenco di preferiti e visualizzare tutti i canali installati.

- $1$   $\circ$  Quando si guarda la televisione, premere OK.
	- » Viene visualizzata la griglia dei canali.

## 2 Premere © OPTIONS.

- » Viene visualizzato il menu delle opzioni dei canali.
- $3$  Premere  $4\sqrt{ }$  per selezionare [Seleziona elenco], quindi premere OK o ber accedere.
- 4 Selezionare [Tutti], quindi premere  $OK$ 
	- » Tutti i canali vengono visualizzati nella griglia dei canali.
	- Nota

• Tutti i canali preferiti vengono contrassegnati da un asterisco nella griglia dei canali.

## Aggiungere un canale all'elenco di preferiti

#### Suggerimento

- Visualizzare tutti i canali prima di aggiungere un canale a un elenco di preferiti.
- **1** Quando si guarda la televisione, premere OK.
	- » Viene visualizzata la griglia dei canali.
- 2 Premere  $\blacktriangle$   $\blacktriangleright$  per selezionare un canale da aggiungere all'elenco dei preferiti.
- 3 Premere © OPTIONS.
	- » Viene visualizzato il menu delle opzioni dei canali.
- 4 Selezionare [Sel. pref.], quindi premere **OK**

#### Nota

• Tutti i canali preferiti vengono contrassegnati da un asterisco nella griglia dei canali.

## Rimuovere un canale da un elenco di preferiti

- **1** Quando si guarda la televisione, premere OK.
	- » Viene visualizzata la griglia dei canali.
- 2 Premere  $\blacktriangle$   $\blacktriangleright$  per selezionare un canale da rimuovere.
- 3 Premere **D**OPTIONS.
- 4 Selezionare [Annulla selezione preferito], quindi premere OK.
	- » Il canale viene rimosso.

<sup>»</sup> Il canale viene aggiunto all'elenco di preferiti.

# Utilizzo della Guida elettronica ai programmi

La Guida elettronica ai programmi (EPG) è una guida a video disponibile per i canali digitali. La guida EPG consente di:

- Visualizzare un elenco dei programmi digitali trasmessi al momento
- Visualizzare i programmi futuri
- Raggruppare i programmi in base al genere
- Impostare promemoria che segnalino l'inizio dei programmi
- Impostare i canali preferiti della guida EPG

## Attivazione della guida EPG

- **1** Quando si guarda la televisione, premere **m GUIDE.** 
	- » Viene visualizzata la Guida elettronica ai programmi (EPG) che mostra le informazioni sui programmi inseriti nel palinsesto.

#### Nota

• Le informazioni della guida EPG sono disponibili solo in alcuni paesi e possono richiedere alcuni minuti per il caricamento.

#### Suggerimento

• Premere **III GUIDE** per passare da EPG alla griglia dei canali e viceversa.

## Utilizzare EPG

- **1** Quando si guarda la televisione, premere **m GUIDE.** 
	- » Viene visualizzata la Guida elettronica ai programmi (EPG).

### $2$  Premere  $\triangle$  MENU.

» Viene visualizzato il menu Guida programmi.

- $3$  Premere  $4 \times 4$  per selezionare un'opzione, quindi OK per confermarla.
- $4$  Premere  $\triangle$  MENU per uscire dal menu EPG.

#### Nota

• Solo i canali nell'elenco **[Canali preferiti EPG]** sono visualizzati nel menu EPG.

### Utilizzare il menu delle opzioni EPG

Utilizzare il menu delle opzioni EPG per impostare o annullare promemoria, modificare il giorno e accedere ad altre opzioni EPG.

- 1 Premere **III GUIDE.**<br>2 Premere ELOPTIOI
- Premere **E OPTIONS** 
	- » Viene visualizzato il menu EPG.
- **3** Premere  $\triangle\mathbf{v}$  per selezionare una delle seguenti opzioni.
	- [Imposta richiamo] / [Cancella richiamo]: Imposta o annulla i promemoria dei programmi.
	- [Cambia giorno]: Imposta il giorno EPG.
	- [Mostra info]: Consente di visualizzare le informazioni sul programma.
	- [Ricerca per genere]: Ricerca i programmi in base al genere.
	- [Imposta promemoria]: Elenca i promemoria dei programmi. Disponibile solo per i programmi imminenti.
	- [Canali preferiti EPG]: Imposta i canali EPG preferiti.
- **4** Premere OK per immettere o attivare l'opzione.
- $5$  Premere  $\hookrightarrow$  BACK per uscire dal menu EPG.

#### Suggerimento

• Premere **III GUIDE** per passare da EPG alla griglia dei canali e viceversa.

# Utilizzare l'orologio del televisore

È possibile visualizzare un orologio sullo schermo del televisore. L'orologio visualizza l'ora corrente utilizzando le informazioni ricevute dall'emittente televisiva.

## Impostazione manuale dell'orologio del televisore

In alcuni paesi, è necessario impostare manualmente l'orologio del televisore.

- 1 Premere <del>a</del> MENU.<br>2 Selezionare **[Config**
- Selezionare [Config.] > [Funzioni] > [Orologio].
	- → Viene visualizzato il menu **[Orologio]**.
- 3 Premere  $\sqrt{\ }$  per immettere l'orario.<br>4 Selezionare **[Fine]** per confermare.
- 4 Selezionare [Fine] per confermare.<br>5 Premere ▲ MENU Loer uscire
- Premere **A MENU** per uscire.

### Nota

• Se il paese che hai selezionato supporta la trasmissione digitale, l'orologio visualizza l'ora corrente, utilizzando le informazioni ricevute dall'emittente televisiva, in modalità prioritaria.

## Visualizzazione dell'orologio del televisore

- **1** Quando si guarda la televisione, premere **ET OPTIONS.** 
	- » Viene visualizzato il menu delle opzioni TV.
- 2 Selezionare **[Orologio]**.<br>3 Decesso OK
- 3 Premere OK.

#### Nota

• Per disabilitare l'orologio, ripetere la procedura precedente.

## Modificare il modo ora

- 1 Premere <del>A</del> MENU.<br>2 Premere AVED per
- Premere ▲▼◀▶ per selezionare [Config.] > [Installazione] > [Orologio] > [Modo ora automatica].
- **3** Premere  $\blacktriangle\blacktriangledown$  per selezionare [Automatico] o [Manuale].
- 4 Premere OK per confermare.

## Modificare il fuso orario

- 1 Premere  $\triangle$  MENU.
- 2 Premere  $\blacktriangle$   $\blacktriangleright$  per selezionare [Config.] > [Installazione] > [Orologio] > [Fuso orario].
- **3** Premere  $\triangle\blacktriangledown$  per selezionare il fuso orario.
- 4 Premere OK per confermare.

#### Nota

• Questa opzione è disponibile solo se si seleziona [Modo ora automatica] > [Manuale] (nei paesi nei quali è supportata la trasmissione del segnale orario).

## Usa ora legale

- 1 Premere <del>A</del> MENU.
- 2 Premere  $\sqrt{\ }$  per selezionare [Config.] > [Installazione] > [Orologio] > [Ora legale].
- **3** Premere  $OK \circ \triangleright$  per accedere a [Ora legale].
- **4** Premere  $\blacktriangle$  **v** per selezionare **[Ora solare]** o [Ora legale].
- 5 Premere OK per confermare.

#### Nota

• Questa opzione è disponibile solo se si seleziona [Modo ora automatica] > [Manuale].

# Utilizzare i timer

È possibile impostare i timer per mettere il televisore in standby in un orario prestabilito.

#### Suggerimento

• Prima di utilizzare i timer, impostare l'orologio del televisore.

## Mettere automaticamente il televisore in standby (timer di spegnimento automatico)

La funzione di spegnimento automatico mette automaticamente il televisore in standby allo scadere dell'intervallo predefinito.

#### Suggerimento

- È possibile spegnere il televisore prima dello scadere del tempo o resettare il timer di spegnimento durante il conto alla rovescia.
- 1 Premere  $\triangle$  MENU.
- 2 Premere  $\sqrt{\bullet}$  per selezionare [Config.] > [Funzioni] > [Sleeptimer].
	- → Viene visualizzato il menu [Sleeptimer].
- **3** Premere  $\blacklozenge$  per selezionare un valore tra zero e 180 minuti.
	- » È possibile impostare un tempo di spegnimento ad incrementi di cinque minuti. Se si imposta su 0 minuti, il timer di spegnimento viene disattivato.
- Premere OK per attivare il timer di spegnimento.
	- » Dopo il tempo selezionato, il televisore passa alla modalità standby.

## Accendere automaticamente il televisore (Timer on)

Quando il televisore è in standby o in accensione, è possibile accendere automaticamente il televisore in un orario specifico e sul canale impostato.

- 1 Premere <del>A</del> MENU.<br>2 Premere AVEN per
- Premere  $\triangle \blacktriangledown \triangle \blacktriangledown$  per selezionare [Config.] > [Funzioni] > [Timer accen.].
- $3$  Premere  $\blacktriangleright$  per accedere al menu [Timer] accen.].
	- [Attivare]: Consente di selezionare la frequenza di accensione del televisore.
	- [Ora]: Imposta l'ora di inizio per l'accensione automatica del televisore.
	- [N. programma]: Consente di selezionare il canale o il dispositivo collegato.
- Premere  $\triangle$  MENU per uscire.

#### Suggerimento

Selezionare [Timer accen.] > [Attivare] > [Spegnimento] per disabilitare questa funzione.

# Utilizzo dei blocchi TV

È possibile evitare che i bambini guardino programmi o canali non adeguati bloccando i comandi del televisore.

#### Per impostare o modificare il codice PIN:

- 1 Premere <del>a</del> MENU.<br>2 Premere **AVE** per
- Premere  $\blacktriangle$   $\blacktriangledown$   $\blacktriangle$  per selezionare [Config.] > [Funzioni] > [Impostazione codice] > [Modifica del codice].
	- » Viene visualizzato il menu [Impostazione codice] / [Modifica del codice].
- 3 Immettere il codice tramite i Tasti numerici.
	- » Seguire le istruzioni visualizzate per creare o modificare il codice PIN.

#### Suggerimento

• Se si dimentica il codice, immettere '8888' per sostituire qualsiasi codice esistente.

## Blocco o sblocco del televisore

Blocca il televisore per impedire l'accesso ai canali ed ai dispositivi connessi.

- 1 Premere  $\triangle$  MENU.
- 2 Premere  $\blacktriangle$   $\blacktriangledown$   $\blacktriangledown$  per selezionare [Config.] > [Funzioni] > [Blocco TV].
	- » Viene richiesto di inserire il codice PIN.
- 3 Immettere il codice tramite i Tasti numerici.
	- → Viene visualizzato il menu [Blocco TV].
- **4** Premere  $\triangle\blacktriangledown$  per selezionare [Blocco] o [Sblocca].
- 5 Premere OK per confermare.
	- » Tutti i canali e i dispositivi collegati sono bloccati o sbloccati.

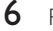

 $6$  Premere  $\triangle$  MENU per uscire.

#### Nota

- Spegnere e riaccendere il televisore per rendere effettive le modifiche.
- Se si seleziona [Blocco], è necessario immettere il codice ogni volta che si accende il televisore.

### Bloccare la TV per un periodo di tempo specifico

- 1 Premere  $\triangle$ .
- 2 Premere  $\blacktriangle$   $\blacktriangledown$  per selezionare [Config.] > [Funzioni] > [Blocca dopo].
	- » Viene richiesto di inserire il codice PIN.
- 3 Immettere il codice tramite i Pulsanti numerici.
- 4 Selezionare [Accensione].
	- » Viene visualizzato il menu delle funzionalità.
- 5 Selezionare [Ora], quindi premere OK.
- $6$  Immettere l'ora con Pulsanti numerici o Tasti di navigazione.
- 7 Selezionare [Fine].
	- ← La TV si spegne automaticamente all'ora specificata.

#### Nota

- È necessario immettere il codice ogni volta che si accende la TV.
- Spegnere e riaccendere il televisore per rendere effettive le modifiche.

## Bloccare o sbloccare uno o più canali.

- 1 Ouando si guarda la televisione, premere OK per visualizzare la griglia dei canali.
- 2 Premere  $\blacktriangle$   $\blacktriangleright$  per selezionare un canale da bloccare o sbloccare.
- 3 Premere © OPTIONS.<br>4 Premere AV per selezio
- Premere  $\blacktriangle\blacktriangledown$  per selezionare [Blocca canale] o [Sblocca canale].
- $5$  Per ogni selezione, premere OK per bloccare o sbloccare il canale.
	- » Quando si blocca o sblocca un canale per la prima volta, viene richiesto di inserire il codice PIN.
- 6 Immettere il codice e premere OK.
	- » Se il canale è bloccato, viene visualizzata l'icona di blocco.
- Ripetere i passaggi sopra riportati per bloccare o sbloccare altri canali.

### Nota

- Spegnere e riaccendere il televisore per rendere effettive le modifiche.
- Se si utilizza P +/- sul telecomando per cambiare canale, i canali bloccati vengono saltati.
- Se si accede ai canali bloccati dalla griglia dei canali, viene richiesto di inserire il codice PIN.

### Utilizzo dell'impostazione Vietato ai minori

Alcune emittenti digitali classificano i loro programmi in base all'età. È possibile impostare il televisore affinché vengano mostrati solo programmi per fasce d'età superiore a quella dei bambini.

- 1 Premere  $\triangle$  MENU.
- 2 Premere  $\blacktriangle$   $\blacktriangledown$  per selezionare  $\blacktriangledown$  FConfig. > [Funzioni] > [Param. genitori].
	- » Viene visualizzata una schermata per l'impostazione del codice.
- 3 Immettere il codice tramite i Tasti numerici.
	- » Viene visualizzato il menu Parametri genitori.
- **4** Premere  $\blacktriangle\blacktriangledown$  per selezionare una fascia d'età.
- 5 Premere OK per confermare.
- $6$  Premere  $\triangle$  MENU per uscire.

# Utilizzo dei sottotitoli

È possibile attivare i sottotitoli per ogni canale televisivo. I sottotitoli vengono trasmessi tramite televideo o trasmissione digitale (DVB-T). Con la trasmissione digitale, è possibile selezionare la lingua preferita per i sottotitoli.

## Attivazione dei sottotitoli sui canali televisivi analogici

- 1 Selezionare un canale televisivo analogico.<br>2 Decembre MHEG/TELETEXT
- 2 Premere MHEG/TELETEXT.<br>3 Immettere il numero di pagin
- Immettere il numero di pagina a 3 cifre della pagina dei sottotitoli con i Tasti numerici.
- 4 Premere MHEG/TELETEXT per disattivare il televideo.
- 5 Premere SUBTITLE.
	- » Viene visualizzato il menu [Mod. sottot.].
- **6** Selezionare **[Accensione]** per visualizzare sempre i sottotitoli o [Attivo in silenziam.] per visualizzare i sottotitoli solo quando l'audio è disattivato.
- **7** Premere **OK** per attivare i sottotitoli.
- 8 Per attivare i sottotitoli su ogni canale analogico è necessario ripetere questa procedura.

### Suggerimento

• Selezionare [Mod. sottot.] > [Spegnimento] per disattivare i sottotitoli.

## Attivazione dei sottotitoli sui canali televisivi digitali

- $1$  Quando si guardano i canali digitali, premere SUBTITLE.
	- → Viene visualizzato il menu [Mod. sottot.].
- 2 Selezionare [Accensione] per visualizzare sempre i sottotitoli o **[Attivo in** silenziam.] per visualizzare i sottotitoli solo quando l'audio è disattivato.
- **3** Premere OK per attivare i sottotitoli.

### Selezione di una lingua per i sottotitoli sui canali televisivi digitali

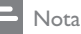

- Quando si seleziona una lingua per i sottotitoli su un canale televisivo digitale come illustrato di seguito, la lingua preferita dei sottotitoli impostata nel menu di installazione viene temporaneamente esclusa.
- 1 Premere <del>A</del> MENU.<br>2 Premere AVAN per
- Premere  $\triangle \blacktriangledown \triangle \blacktriangledown$  per selezionare [Config.] > [Funzioni] > [Lingua sottot.].
- **3** Premere  $OK \circ \blacktriangleright$  per accedere all'elenco delle lingue disponibili.
- **4** Premere  $\blacktriangle\blacktriangledown$  per selezionare una lingua per i sottotitoli.
- 5 Premere OK per confermare.

#### Suggerimento

• È anche possibile accedere al menu [Lingua sottot.] mentre si guarda la televisione premendo **D** OPTIONS > [Lingua sottot.].

## Visualizzazione di foto e ascolto di musica da un dispositivo di memorizzazione USB

#### Attenzione

• Philips non è da ritenersi responsabile nel caso in cui il dispositivo di memorizzazione USB non sia supportato né in caso di danni o perdita dei dati dal dispositivo.

Utilizzare il connettore USB per visualizzare foto o ascoltare brani musicali contenuti in un dispositivo di memorizzazione USB.

- 1 Accendere il televisore.<br>2 Collegare il dispositivo d
- Collegare il dispositivo di memorizzazione USB al televisore.
	- » Viene visualizzato il menu principale.
- $3$  Premere  $4 \times 4$  per selezionare [Selez. USB].
- 4 Premere OK per confermare.
	- » Viene visualizzato il browser delle anteprime USB.

### Suggerimento

• Premere **III GUIDE** per passare dal browser delle anteprime al browser dei file e viceversa.

### Visualizzazione di foto

- 1 Nel browser USB, premere  $\blacktriangleright$  per accedere alla [Immagine] cartella.
- 2 Premere  $\blacktriangle$   $\blacktriangleright$   $\blacktriangleright$  per selezionare una foto o un album fotografico.
- **3** Premere  $OK$  per visualizzare un'immagine a schermo intero.

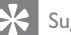

#### Suggerimento

• In modalità schermo intero, premere <> spostarsi fra le foto.

## Visualizzazione di una presentazione delle foto

- **1** Quando una foto è visualizzata a schermo intero, premere OK.
	- » La presentazione viene avviata a partire dall'immagine selezionata.
- 2 Premere i seguenti pulsanti per controllare la presentazione delle foto:
	- OK per mettere in pausa la presentazione delle foto.
	- Premere <**I** per ritornare all'immagine precedente o passare a quella successiva.
	- BACK per interrompere la presentazione delle foto.

## Modifica delle impostazioni per la presentazione

- **1** Durante la presentazione, premere **ED OPTIONS.** 
	- » Viene visualizzato il menu delle opzioni per la presentazione.
- **2** Premere  $\blacktriangle\blacktriangledown$  per selezionare una delle seguenti opzioni.
	- [Avvia pres.] / [Interrompi pres.]: Avvia o interrompe una presentazione.
	- [Trans. present.]: Imposta la transizione da una foto alla successiva.
	- [Freq. present.]: Imposta la durata di visualizzazione di una foto.
	- [Ruota img]: Ruota una foto.
	- [Mostra info]: Visualizza il nome, la data e le dimensioni della foto selezionata, nonché della foto successiva nella presentazione.
- **3** Premere OK per confermare l'impostazione.

#### Nota

• e [Ruota img] sono visualizzati solamente quando si preme [Mostra info] o OK per mettere in pausa la presentazione delle foto.

## Ascolto di brani musicali

- **1** Nel browser delle anteprime USB, selezionare [Musica] e premere > per accedere.
	- Premere **III GUIDE** per passare dal browser delle anteprime al browser dei file e viceversa.
- 2 Premere  $\blacktriangle$   $\blacktriangleright$  per selezionare un brano o un album musicale.
- 3 Premere OK per riprodurre il brano selezionato.

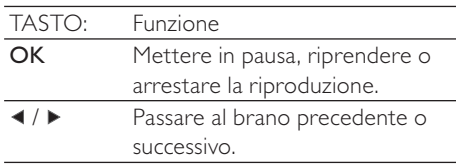

### Impostazioni per la musica

Durante l'ascolto di un brano, premere **OPTIONS** per accedere a una delle seguenti impostazioni.

- [Avvia riproduzione] / [Arresta riproduzione]: Riproduce o arresta un brano musicale.
- [Ripeti] / [Ripr. 1 volta]: Consente di ripetere una canzone. / Disattiva la ripetizione e riproduce un brano o un album una volta sola.
- [Shuffle attivo] / [Shuffle disattivo]: Attiva o disattiva la riproduzione casuale dei brani musicali.
- [Mostra info]: Visualizza il nome del file.
- [Altop. TV] (Disponibile solo quando si attiva Easylink): Attiva o disattiva gli altoparlanti del televisore.
- [Audio]: Regola l'impostazione dell'audio.

## Visualizzazione di una presentazione con sottofondo musicale

È possibile visualizzare una presentazione di immagini con un sottofondo musicale.

- 1 Selezionare un album musicale.<br>2 Premere  $\alpha$ K
- 2 Premere OK.<br>3 Premere <del>to</del> B
- Premere  $\rightarrow$  BACK per tornare al browser dei contenuti USB.
- 4 Selezionare un album di foto.<br>5 Premere OK
- Premere OK

### Scollegamento di un dispositivo di memorizzazione USB

#### Attenzione

- Seguire la procedura descritta per evitare di danneggiare il dispositivo di memorizzazione USB.
- 1 Premere BACK per uscire dal browser USB.
- $2$  Attendere cinque secondi prima di scollegare il dispositivo di memorizzazione USB.

# Ascolto dei canali radio digitali

Se è disponibile la trasmissione digitale, i canali radio digitali vengono sintonizzati automaticamente durante la configurazione.

- **1** Ouando si guarda la televisione, premere OK per visualizzare la griglia dei canali.
- 2 Premere **DOPTIONS.**<br>3 Premere 17 per selezie
	- Premere ▲▼ per selezionare [Seleziona elenco] > [Radio].
		- » Viene visualizzata la griglia dei canali radio.
- $4$  Premere  $4 \times 4$  per selezionare un canale radio e premere OK per ascoltare.

#### Nota

• Selezionare [Seleziona elenco] > [Tutti] per uscire dai canali radio e visualizzare tutti i canali.

# Aggiornamento del software del televisore

Philips è impegnata nel miglioramento costante dei propri prodotti pertanto si consiglia di aggiornare il software del televisore quando sono disponibili degli aggiornamenti. Verificarne la disponibilità nel sito www.philips.com/support.

### Verifica della versione corrente del software

- $1$  Premere  $\bigtriangleup$  MENU.
- 2 Premere  $\blacktriangle$   $\blacktriangledown$  per selezionare [Config.] > [Aggiorn. sw] > [Info SW corrente].
	- » Il televisore visualizza le informazioni sul software corrente.

## Scaricare il software

- 1 Utilizzando il proprio browser web, accedere al sito www.philips.com/support.
- 2 Scaricare l'ultimo aggiornamento disponibile sul proprio computer.
- **3** Decomprimere il file ZIP.
- $4$  Copiare il file autorun.upg nella directory principale del dispositivo USB.

### Aggiornamento del software

È possibile aggiornare il software del televisore mediante un dispositivo di memorizzazione USB o OAD (Over the Air software download).

#### Aggiornamento mediante un dispositivo USB

Collegare il dispositivo di memorizzazione USB al televisore.

**1** Se la schermata di aggiornamento del software non viene visualizzata automaticamente, selezionare [Config.] > [Aggiorn. sw]  $>$  [Agg. locali]  $>$  [USB].

- 2 Premere OK per aggiornare manualmente il software del televisore.
- $3$  Attenersi alle istruzioni visualizzate per completare l'aggiornamento.

#### Nota

• Il televisore viene riavviato una volta completato l'aggiornamento del software.

### Aggiornamento mediante OAD

- $1$  Se si utilizza la trasmissione digitale (DVB-T), il televisore riceve automaticamente gli aggiornamenti del software. Se sullo schermo appare un messaggio che richiede di aggiornare il software:
	- Selezionare [Aggiorna ora] per aggiornare il software immediatamente.
	- Selezionare **[Visualizza in seguito]** per uscire dalla schermata se si desidera eseguire l'aggiornamento in un altro momento.
	- Selezionare [Annulla] per ignorare l'aggiornamento.
- 2 Se si seleziona  $[Annual]$ , è possibile accedere manualmente all'aggiornamento OAD selezionando [Config.] > [Aggiorn.  $sw$ ] > [Agg. locali] > [OAD].
- **3** Selezionare la versione di OAD disponibile e premere OK.
- 4 Attenersi alle istruzioni visualizzate per iniziare l'aggiornamento.

#### Nota

• Il televisore viene riavviato una volta completato l'aggiornamento del software.

# Modificare le preferenze del televisore

Accedere al menu preferenze per personalizzare le impostazioni del televisore.

- 1 Premere AMENU
- 2 Selezionare  $[Config.] > [Instantal] >$ [Preferenze].
	- [Posizione]: Ottimizza le impostazioni del televisore in base alla posizione: casa o negozio.
	- [Barra volume]: Visualizza la barra del volume durante la regolazione di quest'ultimo.
	- **[Info canale]**: Visualizza le informazioni sui canali ogni volta che si cambia canale. Selezionare [Intero] per visualizzare le informazioni sul canale o [Spegnimento] per disattivarle.
	- [Acc. universale]: Attiva o disattiva il menu Accesso universale.
	- [EasyLink]: Consente la riproduzione mediante un solo tasto e lo standby mediante un solo tasto fra dispositivi conformi a Easy-Link.
	- [Pixel Plus Link]: Sostituisce le impostazioni dei dispositivi collegati utilizzando quelle del televisore. (Disponibile solo quando si attiva Easylink).
	- [E-sticker]: Solo per la modalità negozio. Imposta la posizione dell'adesivo elettronico.
- $3$  Premere  $4 \times 4$  per selezionare la propria preferenza.
- 4 Premere OK.
- $5$  Premere  $\triangle$  MENU per uscire.

# Accedere al canale del decoder

È possibile mappare i canali forniti attraverso un decoder o un decriptatore ai canali del televisore. In questo modo è possibile selezionare i canali utilizzando il telecomando del televisore. È necessario che il decoder o il decriptatore siano collegati a EXT1 (SCART).

## Impostazione dei canali del decoder

Consente di mappare i canali da un decoder o un decriptatore

- 1 Premere <del>A</del> MENU.<br>2 Selezionare **[Config**]
- Selezionare [Config.] > [Installazione] > [Decoder].
- **3** Premere  $\triangleright$  per accedere al menu [Decoder].
- **4** Premere  $\blacktriangle$ **v** per selezionare [Canale], quindi premere > per accedere.
- 5 Premere per selezionare un canale da mappare al canale del decoder / decriptatore e premere OK per confermare.
- 6 Selezionare , quindi premere  $\mathsf{fStatol}\circ\blacktriangleright$ per accedere.
- 7 Premere [EXT 1] (SCART) per selezionare il connettore utilizzato dal decoder o dal decriptatore.
- 8 Premere OK.
- **9** Premere  $\triangle$  **MENU** per uscire.

### Nota

• Selezionare [Nessuna] se non si desidera eseguire la mappatura al canale del decoder / decriptatore.

# Avviare una demo del televisore

Per comprendere appieno le funzioni del televisore, è possibile utilizzare delle demo. Su alcuni modelli, non tutte le demo potrebbero essere disponibili. Le demo disponibili vengono visualizzate nell'elenco dei menu.

- 
- 1 Premere DEMO sul telecomando.<br>2 Premere ▲▼ per selezionare una demo e premere OK per visualizzarla.
- 3 Premere DEMO per uscire.

## Ripristinare le impostazioni predefinite del televisore

È possibile ripristinare le impostazioni predefinite per l'immagine e l'audio del televisore. Le impostazioni di sintonizzazione dei canali restano invariate.

- 1 Premere  $\triangle$  MENU.<br>2 Selezionare [Config .
- Selezionare [Config.] > [Installazione] > [Imp. predef.]. .
- 3 Premere  $\triangleright$  per accedere a [Imp. predef.].<br>4 Selezionare [Rinristina] per avviare il .
- Selezionare [Ripristina] per avviare il ripristino.
- 5 Premere OK. .
- 6 Premere <del>a</del> MENU per uscire.

# 6 Sintonizzazione dei canali

Quando il televisore viene configurato per la prima volta, viene richiesto di selezionare una lingua dei menu appropriata e di eseguire la sintonizzazione automatica di tutti i canali televisivi e canali radio digitali (se disponibili). In questo capitolo vengono fornite istruzioni su come risintonizzare e eseguire la sintonia fine dei canali.

## Sintonizzare i canali automaticamente

In questa sezione viene descritto come cercare e memorizzare automaticamente i canali.

### Passaggio 1 Selezionare la lingua dei menu

- 1 Premere  $\triangle$  MENU.
- 2 Premere  $\blacktriangle$   $\blacktriangledown$   $\blacktriangledown$  per selezionare [Config.] > [Installazione] > [Lingua] > [Lingua menu].
- **3** Premere  $OK \circ \triangleright$  per accedere a [Lingua menu].
- **4** Premere  $\blacktriangle\blacktriangledown$  per selezionare la lingua desiderata.
- 5 Premere OK per confermare.
- Premere < per tornare al menu [Installazione].

## Passaggio 2 Selezionare il paese

Selezionare il paese di installazione del televisore. I canali disponibili per il paese selezionato vengono sintonizzati sul televisore.

- 1 Premere <del>a</del> MENU.<br>2 Premere 1745 per
- Premere  $\triangle \blacktriangledown \triangle \blacktriangledown$  per selezionare [Config.] > [Installazione] > [Installazione canale] > [Ricerca dei canali automatica].
- **3** Premere  $OK \circ \triangleright$  per accedere al menu. » Viene visualizzato il menu Paese.
- 4 Premere  $\sqrt{\ }$  per selezionare il paese.<br>5 Premere OK per confermare la scelta
- Premere OK per confermare la scelta effettuata.
	- » Viene visualizzata la guida per la sintonizzazione dei canali.

## Passaggio 3 Sintonizzare i canali

Sintonizzare automaticamente i canali analogici e digitali e i canali radio digitali.

- $1$  Dalla schermata della guida per la sintonizzazione dei canali, selezionare [Install. completa].
- 2 Premere OK per confermare.
	- » Viene avviata la ricerca e la memorizzazione di tutti i canali disponibili.
- $3$  Al termine della sintonizzazione. premere OK per uscire dal menu di sintonizzazione.

## Aggiornare l'elenco dei canali

È possibile scegliere di attivare l'aggiornamento automatico dei canali se il televisore è in standby. I canali memorizzati nella televisione saranno aggiornati ogni mattina in base alle informazioni sul canale trasmesse.

- 1 Premere  $\triangle$  MENU.
- 2 Premere  $\blacktriangle$   $\blacktriangledown$  per selezionare [Config.] > [Installazione] > [Installazione canale] > [Agg. standby].
- **3** Selezionare [Accensione] per attivare l'aggiornamento automatico o selezionare [Spegnimento] per disattivarlo.

# Sintonizzare i canali manualmente

Questa sezione descrive come cercare e memorizzare manualmente i canali televisivi analogici.

## Passaggio 1 Selezionare il sistema

#### Nota

• Se le impostazioni del sistema sono corrette, saltare questo passaggio.

#### 1 Premere  $\triangle$  MENU.

- 2 Premere  $\blacktriangle$   $\blacktriangledown$   $\blacktriangledown$  per selezionare [Config.] > [Installazione] > [Installazione canale]
	- > [Analogico: inst. manuale].
	- » Viene visualizzato il menu [Analogico: inst. manuale].
- **3** Premere  $\blacktriangle\blacktriangledown$  per selezionare [Sistema], quindi premere > per accedere.
- **4** Premere  $\blacktriangle$  **P** per selezionare il paese o la zona.
- 5 Premere OK per confermare.
- **6** Premere  $\triangleleft$  per tornare al menu [Installazione canale].

## Passaggio 2 Cercare e memorizzare nuovi canali televisivi

- 1 Premere <del>A</del> MENU.
- 2 Premere  $\blacktriangle$   $\blacktriangledown$   $\blacktriangledown$  per selezionare [Config.] > [Installazione] > [Installazione canale]
	- > [Analogico: inst. manuale].
	- » Viene visualizzato il menu [Analogico: inst. manuale].
- **3** Premere  $\blacktriangle\blacktriangledown$  per selezionare [Ricerca], quindi premere ▶ per accedere.
- **4** Premere  $\triangle\blacktriangledown\blacktriangle\blacktriangledown$  per immettere manualmente la frequenza di tre cifre.
- $5$  Premere OK per iniziare la ricerca.
	- » Se un canale non è disponibile alla frequenza selezionata, premere OK per ricercare il successivo canale disponibile.
- **6** Premere  $\rightarrow$  BACK quando viene trovato il nuovo canale.
- $7$  Premere  $4\sqrt{ }$  per selezionare [Mem. canale nuovol in modo da memorizzare il nuovo canale in corrispondenza di un nuovo numero di canale.
- 8 Premere OK per accedere a [Mem. canale nuovo], quindi premere OK.
- **9** Premere  $\triangleleft$  per tornare al menu [Installazione canale].

## Passaggio 3 Esecuzione della sintonia fine per i canali analogici

- 1 Premere <del>A</del> MENU.
- 2 Premere  $\blacktriangle$   $\blacktriangledown$  per selezionare [Config.] > [Installazione] > [Installazione canale]
	- > [Analogico: inst. manuale].
	- » Viene visualizzato il menu [Analogico: inst. manuale].
- **3** Premere  $\blacktriangle\blacktriangledown$  per selezionare [Sintonia] fine], quindi premere  $\blacktriangleright$  per accedere.
- 4 Premere  $\blacktriangle\blacktriangledown$  per regolare la frequenza.
- 5 Premere OK per confermare.
- 6 Premere  $\blacktriangle\blacktriangledown$  per selezionare [Mem. canale corrente] in modo da memorizzare il numero del canale.
- $7$  Premere  $\blacktriangleright$  per accedere a [Mem. canale corrente], quindi premere OK.
- 8 Premere  $\triangleleft$  per tornare al menu [Installazione canale].

# Rinomina i canali

È possibile rinominare i canali in modo tale che, quando si seleziona un canale, viene visualizzato il nome scelto.

- $1$   $\circ$  Quando si guarda la televisione, premere OK per visualizzare la griglia dei canali.
- 2 Selezionare il canale da rinominare.<br>3 Promoro  $\Box$  OPTIONS

#### Premere **ELOPTIONS**

- » Viene visualizzato il menu delle opzioni dei canali.
- **4** Premere  $\triangle$ **v** per selezionare [Rinomina] can.], quindi premere OK.
	- » Viene visualizzata una casella di immissione testo.
- **5** Premere  $\triangle \blacktriangledown \triangle \blacktriangledown$  per selezionare i caratteri.
- **6** Premere OK per confermare i caratteri.
- 7 Selezionare [Fine], quindi premere OK per terminare la rinominazione dei dispositivi.

#### Suggerimento

• Premere [Aa] per convertire le lettere maiuscole in lettere minuscole e viceversa.

# Modificare l'ordine dei canali

Una volta installati i canali, è possibile modificare l'ordine in cui vengono visualizzati.

- **1** Quando si guarda la televisione, premere OK per visualizzare la griglia dei canali.
- 2 Premere © OPTIONS.
	- » Viene visualizzato il menu delle opzioni dei canali.
- $3$  Premere  $4\sqrt{ }$  per selezionare [Riordina], quindi premere OK.
- $4$  Selezionare il canale da riorganizzare. quindi premere OK.
	- » Il canale selezionato viene evidenziato.
- **5** Premere  $\triangle^{*}\triangle$  per spostare il canale selezionato nella posizione desiderata, quindi premere OK.
- 6 Premere **D**OPTIONS. » [Riordino eseguito] viene visualizzato.
- 7 Premere OK per confermare.<br>8 Premere ≒ BACK per uscite.
- **Premere 5 BACK** per uscire dalla griglia dei canali.

# Test ricezione digitale

È possibile controllare la qualità e l'intensità del segnale dei canali digitali. Ciò consente di riorientare e testare l'antenna o l'antenna satellitare.

- 1 Premere <del>A</del> MENU.
- 2 Premere  $\blacktriangle$   $\blacktriangledown$   $\blacktriangledown$  per selezionare [Config.] > [Installazione] > [Installazione canale] > [Ricerca dei canali manuale].
- **3** Premere  $\blacktriangleright$  per accedere al menu.
- 4 Premere  $\blacktriangle$   $\blacktriangleright$  per immettere direttamente la frequenza del canale che si desidera testare.
- 5 Premere OK per confermare la frequenza e premere di nuovo OK per confermare [Ricerca].
- 6 Al termine, selezionare [Memorizza] per memorizzare la frequenza.

#### Nota

- Se la qualità e l'intensità del segnale sono scarse, riorientare l'antenna o l'antenna satellitare ed eseguire nuovamente il test.
- Se si riscontrano ancora problemi con la ricezione della trasmissione digitale, rivolgersi a un installatore esperto.

# 7 Collegamento dei dispositivi

Questa sezione descrive come collegare i vari dispositivi con connettori diversi. Nella Guida di avvio rapido vengono illustrati alcuni esempi.

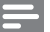

- Nota
- Per collegare un dispositivo al televisore, è possibile utilizzare diversi tipi di connettori.

# Connettore posteriore

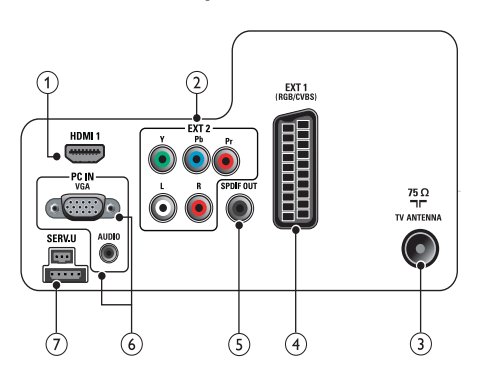

## $(1)$  HDMI 1

Ingresso audio e video digitali da dispositivi digitali ad alta definizione quali lettori Blu-ray.

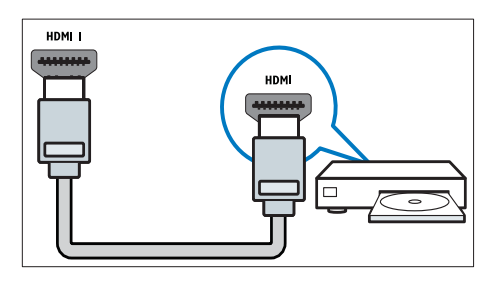

I collegamenti tramite DVI o VGA richiedono un cavo (vedere 'Collegare un computer' a pagina 38) audio aggiuntivo.

## $(2)$  EXT 2 (Y Pb Pr e AUDIO L/R) Ingresso audio e video analogico da

dispositivi analogici e digitali quali lettori DVD o console da gioco.

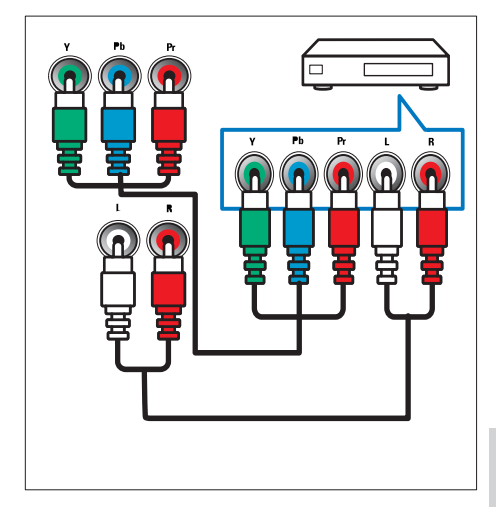

### $(3)$  TV ANTENNA

Ingresso del segnale da antenna, via cavo o satellite.

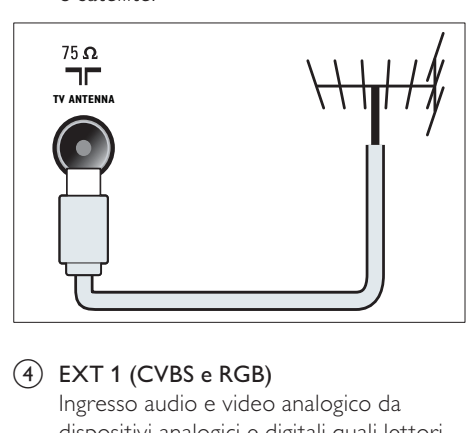

### $\overline{4}$  EXT 1 (CVBS e RGB)

Ingresso audio e video analogico da dispositivi analogici e digitali quali lettori DVD o console da gioco.

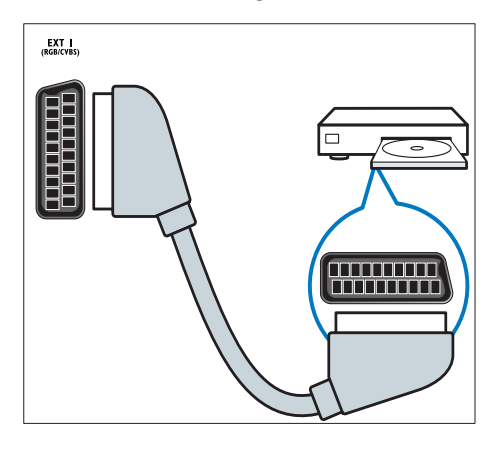

(5) SPDIF OUT

Uscita audio digitale per Home Theater e altri sistemi audio digitali.

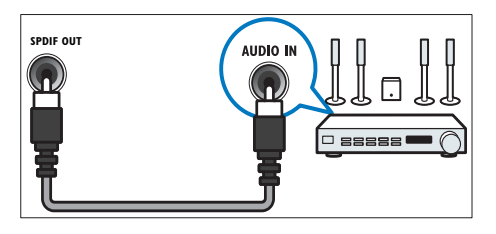

## $\overline{(6)}$  PC IN (VGA e AUDIO)

Ingresso audio e video da un computer.

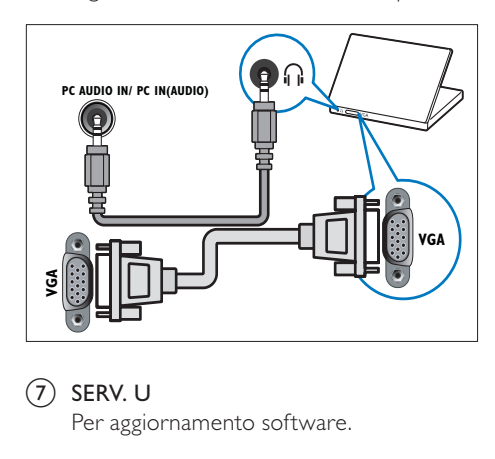

## $(7)$  SERV. U

Per aggiornamento software.

# Connettore laterale

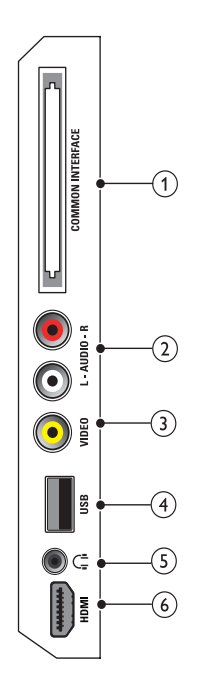

## $(2)$  AUDIO L/R

Ingresso audio da dispositivi analogici collegati a VIDEO.

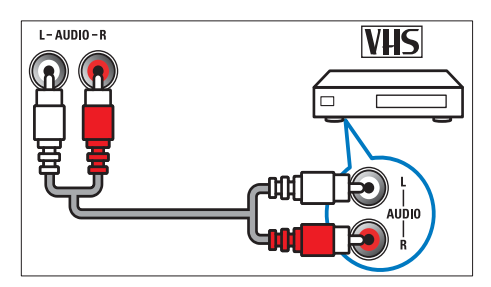

## $(3)$  VIDEO

Ingresso Composite Video da dispositivi analogici quali videoregistratori.

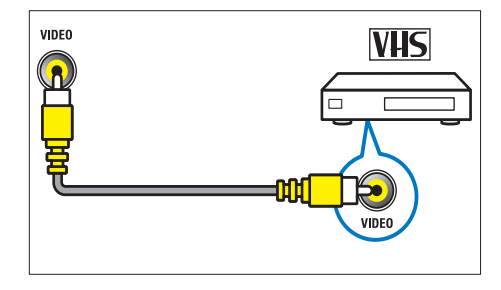

## 1) COMMON INTERFACE

Slot per moduli CAM (Conditional Access Module).

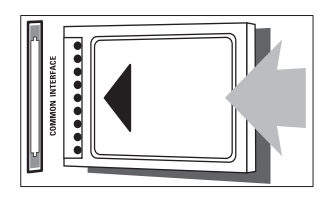

## $(4)$  USB

Ingresso dati da dispositivi di memorizzazione USB.

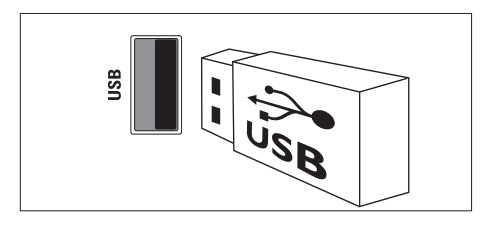

 $(5)$   $\cap$  (Cuffie)

Uscita audio stereo per cuffie o auricolari.

#### f HDMI (Disponibile solo nei televisori da 26 pollici)

Ingresso audio e video digitali da dispositivi digitali ad alta definizione quali lettori Blu-ray.

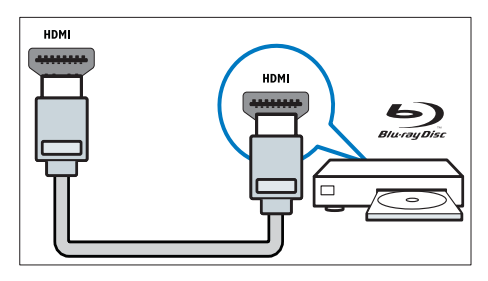

# Collegare un computer

#### Prima di collegare un computer al televisore

- Impostare il monitor del PC su una frequenza di aggiornamento di 60 Hz.
- Selezionare una risoluzione dello schermo supportata nel computer.

#### Collegare il computer a uno dei seguenti connettori:

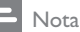

- I collegamenti tramite DVI o VGA richiedono un cavo audio aggiuntivo.
- Cavo HDMI

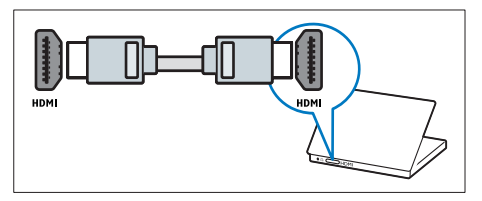

• Cavo DVI-HDMI

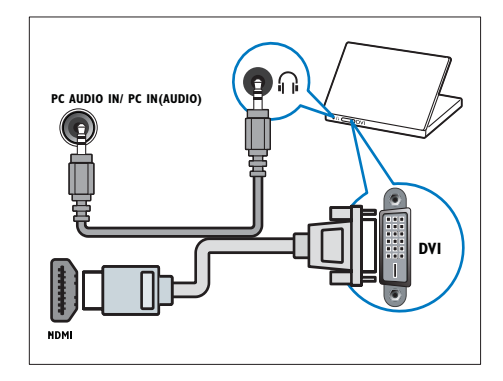

• Cavo HDMI e adattatore HDMI-DVI

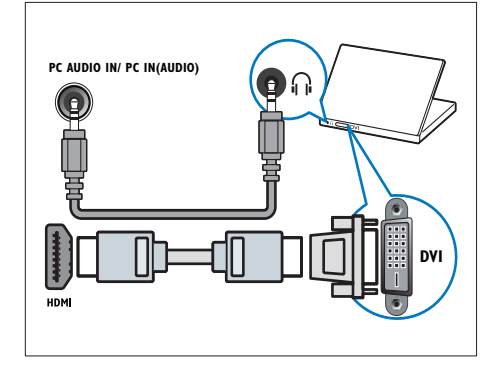

Cavo VGA

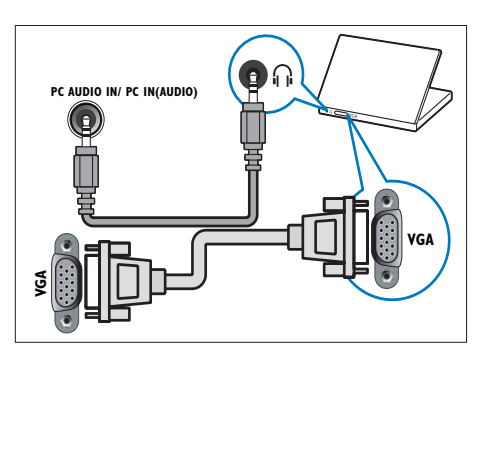

# Utilizzo di un modulo CAM (Conditional Access Module)

Il modulo CAM (Conditional Access Module) viene fornito dall'emittente digitale per decodificare i canali televisivi digitali.

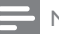

Nota

• Fare riferimento alla documentazione fornita dall'operatore per le istruzioni relative all'inserimento della smart card nel modulo CAM (Conditional Access Module).

### Inserimento e attivazione di un modulo CAM

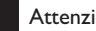

#### Attenzione

- Attenersi alle istruzioni riportate di seguito. Inserendo il modulo CAM in modo errato si rischia di danneggiare il modulo stesso e il televisore.
- 1 Spegnere il televisore e scollegarlo dalla presa elettrica.
- **2** Attenendosi alle istruzioni stampate sul modulo CAM, inserire delicatamente il modulo CAM nello slot COMMON INTERFACE sul lato del televisore.

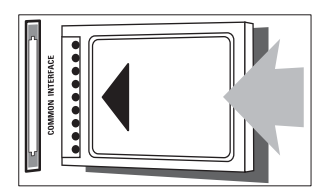

- 3 Spingere a fondo il modulo CAM.<br>4 Bicollogare la spina del televisore i
- Ricollegare la spina del televisore alla presa elettrica.
- $5$  Accendere il televisore e attendere che il modulo CAM venga attivato. Questa operazione può richiedere alcuni minuti. Non rimuovere il modulo CAM dallo slot. Rimuovendo il modulo CAM si disattivano i servizi digitali.

## Accedere ai servizi CAM

- 1 Dopo avere inserito e attivato il modulo CAM, premere  $\triangle$  MENU.
- 2 Premere  $\blacktriangle$   $\blacktriangleright$  per selezionare  $\blacktriangleright$  **Config.** > [Funzioni] > [Common interface].
	- » Vengono visualizzate le applicazioni fornite dall'operatore del servizio di TV digitale.

#### Nota

• Questa opzione di menu è disponibile soltanto se il modulo CAM viene inserito e attivato correttamente.

# Utilizzare Philips EasyLink

Il televisore supporta Philips EasyLink, che utilizza il protocollo HDMI CEC (Consumer Electronics Control). I dispositivi conformi a EasyLink collegati mediante i connettori HDMI possono essere controllati con un unico telecomando.

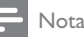

- Il dispositivo conforme a EasyLink deve essere attivato e selezionato come origine.
- Philips non garantisce l'interoperabilità al 100% con tutti i dispositivi HDMI CEC.

## Funzioni EasyLink

#### Riproduzione mediante un solo tasto

Quando il televisore viene collegato a dispositivi che supportano la riproduzione mediante un solo tasto, è possibile controllare il televisore e i dispositivi con un solo telecomando.

#### Standby mediante un solo tasto

Quando il televisore viene collegato a dispositivi che supportano la modalità di standby, è possibile utilizzare il telecomando del televisore per mettere quest'ultimo e tutti i dispositivi HDMI collegati in modalità di standby.

#### Controllo audio del sistema

Quando si collega il televisore a dispositivi conformi a HDMI CEC, è possibile riprodurre automaticamente l'audio dal dispositivo collegato.

Per utilizzare un l'audio one-touch, mappare l'ingresso audio del dispositivo collegato al televisore.

Il telecomando dal dispositivo collegato può essere utilizzato per regolare il volume.

## Attivare o disattivare EasyLink

#### Nota

- Non attivare Philips EasyLink se non si intende utilizzarlo.
- 1 Premere <del>A</del> MENU.<br>2 Premere AVED per
- Premere  $\triangle \blacktriangledown \triangle \blacktriangledown$  per selezionare [Config.] > [Installazione] > [Preferenze] > [EasyLink].
- **3** Selezionare [Accensione] o [Spegnimento].

## Utilizzare la riproduzione mediante un solo tasto

- **1** Dopo avere attivato EasyLink, premere il pulsante di riproduzione sul dispositivo.
	- » Il televisore viene automaticamente sintonizzato sulla sorgente corretta.

## Utilizzare la modalità di standby mediante un solo tasto

- Premere  $\circ$  (Standby-Acceso) sul telecomando del televisore o del dispositivo.
	- » Viene attivata la modalità standby del televisore e di tutti i dispositivi HDMI collegati.

## Impostare gli altoparlanti del televisore su EasyLink

Quando si riproducono contenuti da un sistema home theater compatibile con EasyLink, l'audio dagli altoparlanti viene disattivato automaticamente.

- **1** Per attivare la riproduzione e lo standby mediante un solo tasto tra i dispositivi compatibili con Easylink, seguire le istruzioni nella sezione (vedere 'Attivare o disattivare EasyLink' a pagina 40) precedente.
- 2 Premere <del><sup>a</sup></del> MENU.
- Premere  $\blacktriangle$   $\blacktriangledown$   $\blacktriangle$  per selezionare [Config.] > [Audio] > [Altop. TV] > [EasyLink auto].
	- » Gli altoparlanti del televisore vengono spenti automaticamente quando viene rilevato il contenuto da un sistema compatibile con Easylink.
- **4** Premere  $\triangle^{*}\triangle$  per selezionare [Config.] > [Audio] > [Altop. TV] > [Accensione] per disattivare il controllo audio del sistema e attivare gli altoparlanti del televisore.

#### Nota

• Per disattivare l'audio dagli altoparlanti, selezionare [Altop. TV] > [Spegnimento].

# Utilizzare un lucchetto di sicurezza Kensington

Sul lato posteriore del televisore è disponibile uno slot per lucchetto di sicurezza Kensington. Per impedire il furto fissare il lucchetto di sicurezza tra lo slot e un oggetto fisso, ad esempio un tavolo pesante.

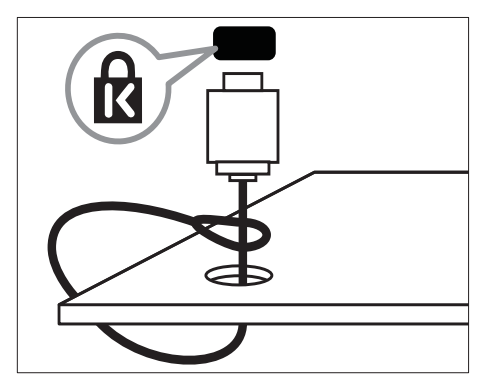

# 8 Informazioni sul prodotto

Le informazioni relative al prodotto sono soggette a modifiche senza preavviso. Per informazioni dettagliate sul prodotto, visitare il sito www.philips.com/support.

## Risoluzioni di visualizzazione supportate

#### Risoluzioni per computer

- Risoluzione frequenza di aggiornamento:
	- $\cdot$  640  $\times$  480 60 Hz
	- $\cdot$  800  $\times$  600 60 Hz
	- $1024 \times 768 60$  Hz
	- 1280 x 720 -60Hz
	- $1280 \times 1024 60$  Hz
	- $1360 \times 768 60$  Hz

#### Risoluzioni per video

- Risoluzione frequenza di aggiornamento:
	- 480i 60 Hz
	- $\cdot$  480p 60 Hz
	- $576i 50 Hz$
	- $576p 50 Hz$
	- 720p 50 Hz, 60 Hz
	- $\cdot$  1080i 50 Hz, 60 Hz
	- 1080p 24Hz, 25Hz, 30Hz, 50Hz,  $60Hz$

# Multimediale

- Dispositivo di memorizzazione supportato: USB (solo FAT o FAT 32)
	- Formati di file multimediali supportati:
		- Immagini: JPEG
			- Audio: MP3

#### Nota

• I nomi dei file multimediali non devono superare 128 caratteri.

## Sintonizzatore / Ricezione / **Trasmissione**

- Ingresso antenna: coassiale 75 ohm (IEC75)
- DVB: DVB Terrestrial, DVB-T MPEG4
- Sistema TV: DVB COFDM 2K/8K; PAL I, B/G, D/K; SECAM B/G, D/K, L/L'
- Riproduzione video: NTSC, SECAM, PAL
- Bande sintonizzatore: Hyperband, S-Channel, UHF, VHF

# Telecomando

- Tipo: PF01E09B
- Batterie: 2 formato AAA (tipo LR03)

## Alimentazione

- Tensione di alimentazione: 220-240 V, 50 Hz
- Consumo in standby:  $< 0.3 W$
- Temperatura ambiente: da 5 a 40°C

## Supporti compatibili per montaggio del televisore a parete

Per montare il televisore, acquistare un kit di montaggio Philips. Per prevenire danni ai cavi e ai connettori, assicurarsi di mantenere uno spazio libero di almeno 5,5 cm dalla parte posteriore del televisore.

## Avvertenza

• Attenersi a tutte le istruzioni fornite con il supporto per montaggio del televisore a parete. Koninklijke Philips Electronics N.V. non sarà da ritenersi responsabile in caso di danni o lesioni riconducibili a montaggi del televisore a parete non corretti.

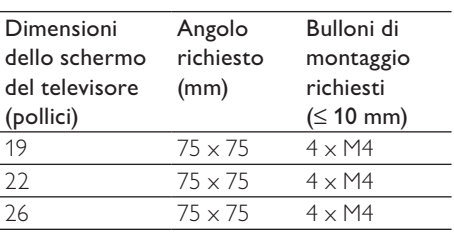

# Specifiche del prodotto

Design e specifiche sono soggetti a modifica senza preavviso.

#### 19PFL3205H

- Senza il supporto per montaggio del televisore
	- Dimensioni (LxAxP):  $455 \times 303,7 \times 49.6$  (mm)
	- Peso: 3,16 kg
- Con il supporto per montaggio del televisore
	- Dimensioni (LxAxP):  $455 \times 328.7 \times 137.9$  (mm)
	- Peso: 3,32 kg

#### 26PFL3205H

- Senza il supporto per montaggio del televisore
	- Dimensioni (LxAxP):  $637,4 \times 410,8 \times 51.4$  (mm)
	- Peso: 5,21 kg
- Con il supporto per montaggio del televisore
	- Dimensioni (LxAxP): 637,41  $\times$  447,25  $\times$  170 (mm)
	- Peso: 5,5 kg

# 9 Risoluzione dei problemi

In questa sezione sono illustrati i problemi comunemente riscontrati e le relative soluzioni.

## Problemi generali relativi al televisore

#### Il televisore non si accende:

- Scollegare il cavo di alimentazione dalla presa di corrente. Attendere un minuto, quindi ricollegarlo.
- Controllare che il cavo di alimentazione sia collegato saldamente.

#### Il telecomando non funziona correttamente:

- Controllare che le batterie del telecomando siano inserite correttamente.
- Sostituire le batterie del telecomando se sono scariche.
- Pulire i sensori del telecomando e del televisore.

#### La luce di standby del televisore lampeggia in rosso:

Scollegare il cavo di alimentazione dalla presa di corrente. Prima di ricollegare il cavo di alimentazione, attendere che il televisore si raffreddi. Se il lampeggio si ripete, rivolgersi al centro di assistenza clienti Philips.

#### Non ricordo il codice per sbloccare il blocco accesso al televisore

• Immettere '8888'.

#### Il menu del televisore utilizza una lingua errata.

• Modificare il menu del televisore selezionando la lingua preferita.

Quando il televisore viene acceso, spento o messo in standby, si sente uno scricchiolio proveniente dallo chassis del televisore:

• Non è richiesta alcuna azione. Lo scricchiolio che si avverte è provocato da una normale espansione e contrazione dello chassis del televisore man mano che si raffredda e si scalda. Ciò non influisce sulle prestazioni.

## Problemi con i canali del televisore

#### I canali precedentemente sintonizzati non appaiono nell'elenco dei canali:

• Controllare che sia stato selezionato l'elenco corretto.

#### Durante la sintonizzazione non sono stati rilevati canali digitali:

• Assicurarsi che il televisore supporti DVB-T, DVB-T Lite o DVB-C nel proprio paese.

#### Alcuni canali non vengono sintonizzati automaticamente sul televisore:

• Durante la sintonizzazione, accertarsi di selezionare il proprio paese di installazione del televisore (vedere 'Passaggio 2 Selezionare il paese' a pagina 32).

# Problemi relativi alle immagini

#### Il televisore è acceso ma non vengono visualizzate immagini:

- Verificare che l'antenna sia collegata correttamente al televisore.
- Controllare che sia stato selezionato il dispositivo corretto come sorgente del segnale del televisore.

#### L'audio è presente ma mancano le immagini:

• Controllare che le impostazioni dell'immagine siano definite correttamente.

#### La ricezione dell'antenna è scarsa:

- Verificare che l'antenna sia collegata correttamente al televisore.
- Altoparlanti, dispositivi audio non collegati a terra, lampade al neon, edifici alti e altri oggetti di grandi dimensioni possono compromettere la qualità della ricezione. Se possibile, provare a migliorare la qualità della ricezione cambiando l'orientamento dell'antenna o allontanando gli apparecchi dal televisore.
- Se la ricezione su un solo un canale è di scarsa qualità, sintonizzarlo meglio mediante la sintonia fine.

#### Si riceve una scarsa qualità dell'immagine dai dispositivi collegati:

- Verificare che i dispositivi siano collegati correttamente.
- Controllare che le impostazioni dell'immagine siano definite correttamente.

#### Nel televisore non sono state salvate le impostazioni dell'immagine:

Controllare che come posizione del televisore sia impostato Casa. Questa modalità consente la flessibilità di modificare e salvare le impostazioni.

#### L'immagine non si adatta allo schermo; è troppo grande o troppo piccola:

Provare a utilizzare un formato immagine differente.

#### La posizione dell'immagine è scorretta:

• I segnali dell'immagine di alcuni dispositivi potrebbero non adattarsi correttamente allo schermo. Controllare l'uscita del segnale del dispositivo.

#### Impossibile rimuovere l'adesivo elettronico visualizzato sul televisore.

- Per rimuovere loghi ed immagini, impostare la posizione del televisore su Casa.
- 1. Premere **A MENU**.
- 2. Selezionare **[Config.] > [Installazione] >**

#### [Preferenze] > [Posizione].

3. Selezionare [Home] e premere OK.

# Problemi relativi all'audio

#### Le immagini sono presenti ma manca l'audio:

#### Nota

- Se non viene rilevato alcun segnale audio, il televisore disattiva automaticamente l'uscita audio - ciò non indica un malfunzionamento.
- Verificare che tutti i cavi siano collegati correttamente.
- Accertarsi che il volume non sia impostato su 0.
- Verificare che l'audio non sia disattivato.

#### Le immagini sono presenti ma la qualità dell'audio è scarsa:

• Controllare che le impostazioni dell'audio siano definite correttamente.

#### Le immagini sono presenti ma il suono viene riprodotto da un solo altoparlante:

• Verificare che il bilanciamento dell'audio sia impostato sulla posizione centrale.

# Problemi relativi al collegamento HDMI

#### Vi sono problemi con i dispositivi HDMI:

- Il supporto dello standard HDCP (Protezione dei contenuti digitali a larghezza di banda elevata) può ritardare il tempo impiegato dal televisore per mostrare il contenuto proveniente da un dispositivo HDMI.
- Se il televisore non riconosce il dispositivo HDMI e non viene visualizzata alcuna immagine, provare a selezionare un altro dispositivo, quindi tornare sul dispositivo desiderato.
- Se vi sono interferenze audio intermittenti, verificare che le impostazioni di uscita dal dispositivo HDMI siano corrette.
- Se si utilizza un adattatore HDMI-DVI o un cavo HDMI-DVI, verificare che un cavo audio aggiuntivo sia collegato a AUDIO (solo mini-jack).

# Problemi di collegamento del computer

#### La visualizzazione delle immagini del computer sul televisore non è stabile:

- Verificare che sul computer siano selezionate una risoluzione e una frequenza di aggiornamento supportate.
- Impostare il formato immagine del televisore su Non in scala.

# **Contatti**

Se non si riesce a risolvere il problema, fare riferimento alle FAQ relative al televisore sul sito www.philips.com/support.

Se il problema resta irrisolto, rivolgersi all'assistenza clienti Philips del proprio paese come elencato nel presente Addendum.

# Avvertenza

• Non tentare di riparare da soli il televisore. Ciò potrebbe causare gravi lesioni e danni irreparabili al prodotto o rendere nulla la garanzia.

## Nota

• Prendere nota del modello e del numero di serie del televisore prima di contattare Philips. Questi numeri sono riportati sul retro del televisore e sulla confezione.

# 10 Indice

# A

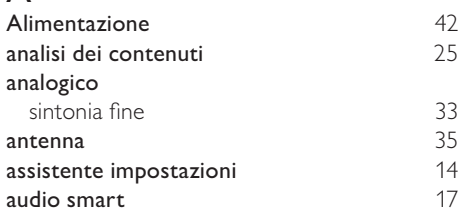

# B

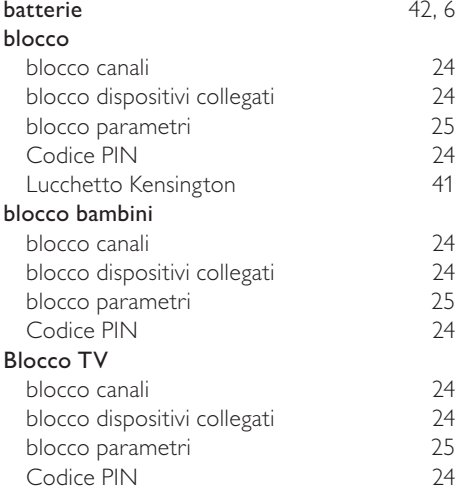

# $\overline{C}$

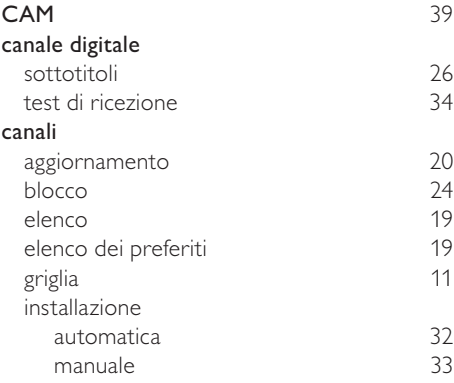

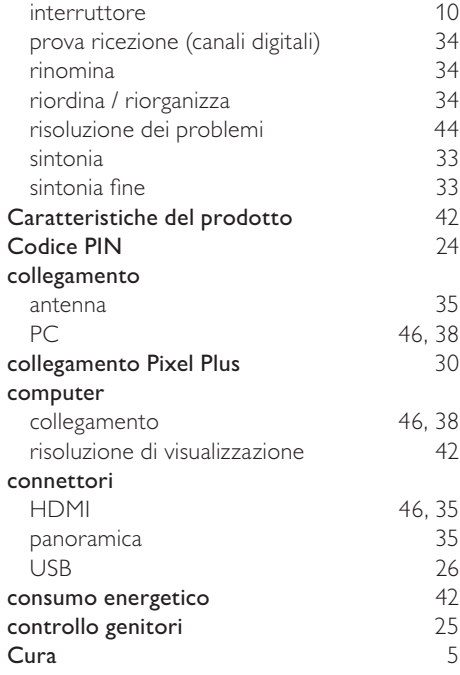

## D

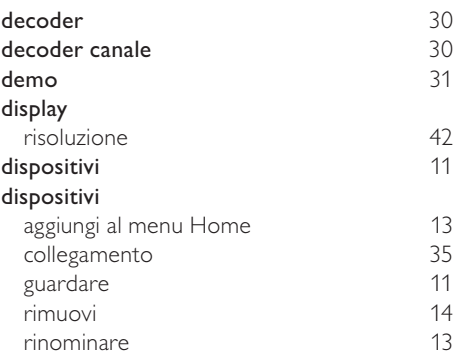

# E

## EasyLink

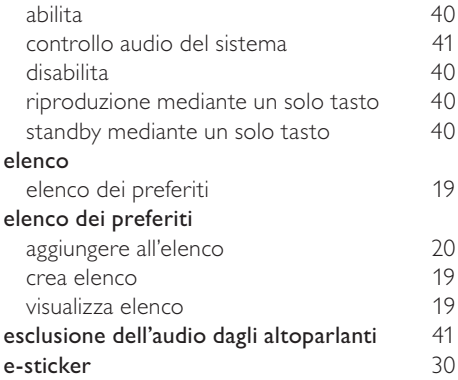

# F

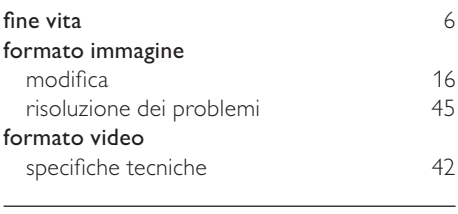

# $\overline{G}$

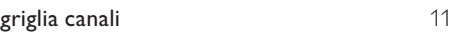

 $H$ HDMI

# I

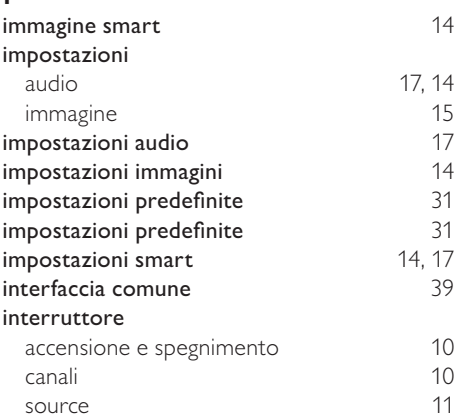

# L

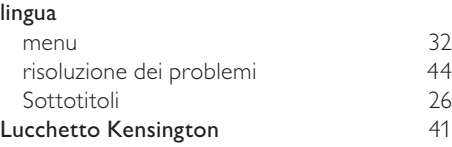

# M

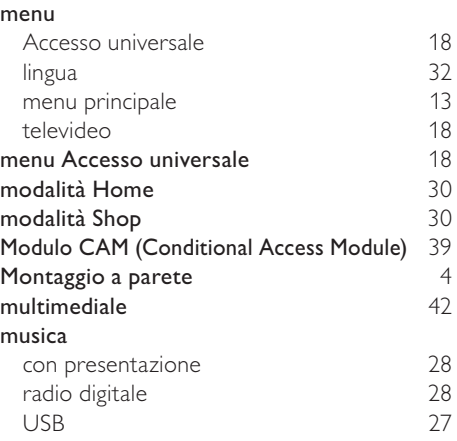

# N<sub>non</sub>

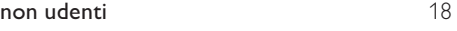

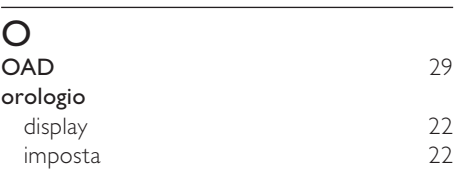

## $\overline{P}$

46, 35, 37

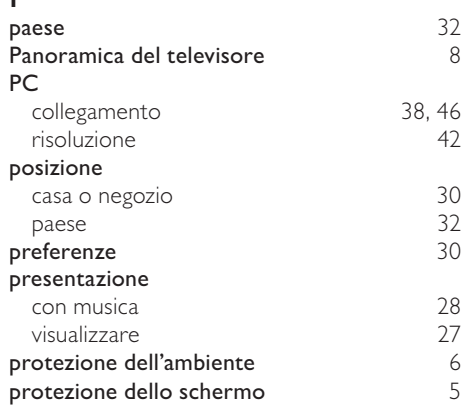

# $\overline{\mathsf{R}}$

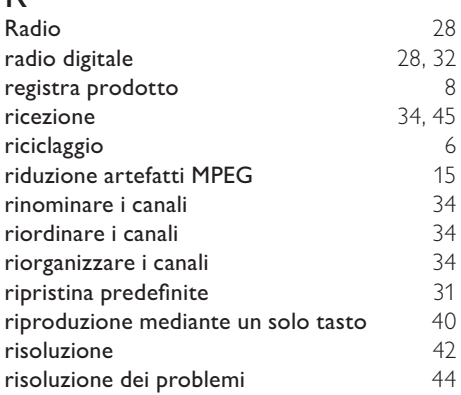

# $\overline{s}$

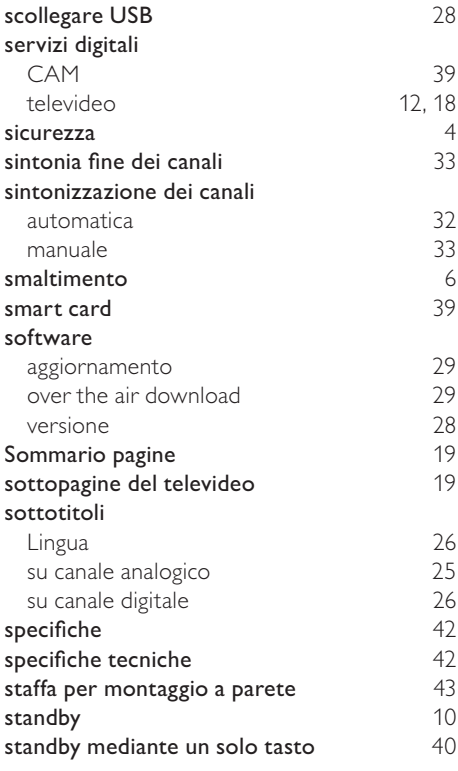

# $\bar{T}$

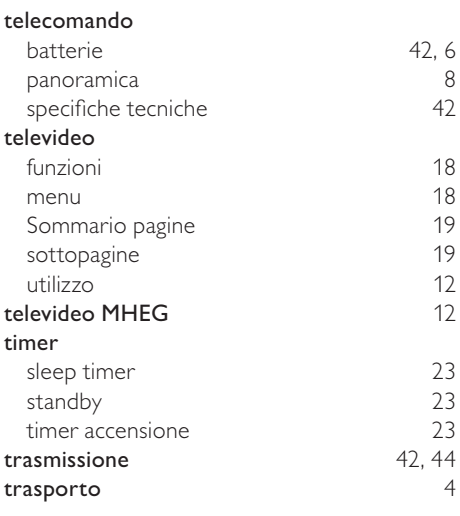

# U

#### USB

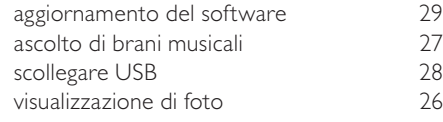

# V

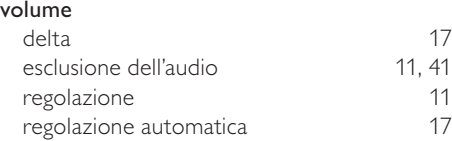

## MT5363 Block Diagram

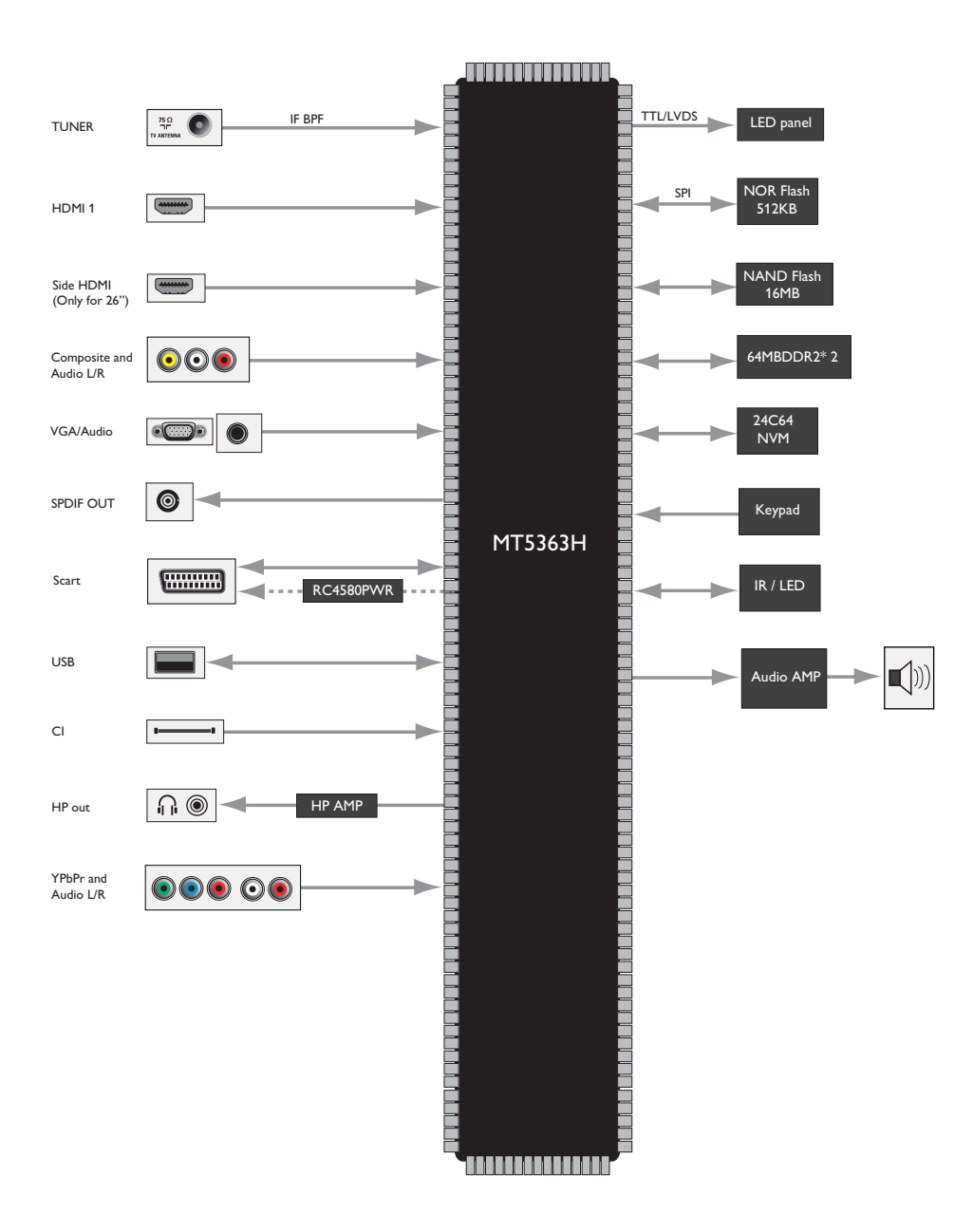

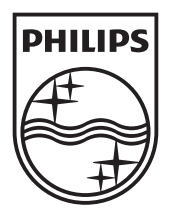

© 2010 Koninklijke Philips Electronics N.V. All rights reserved.